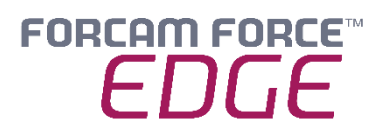

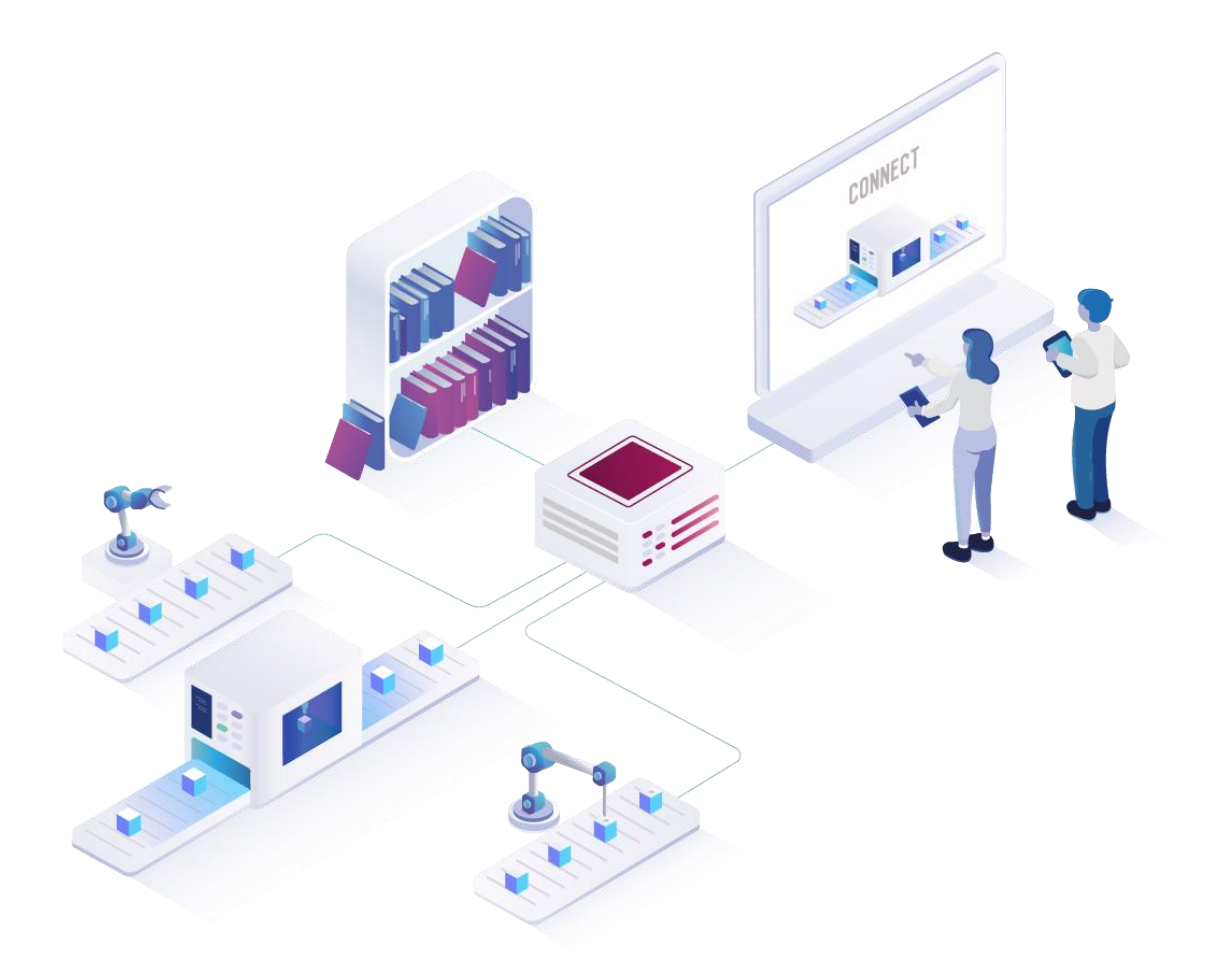

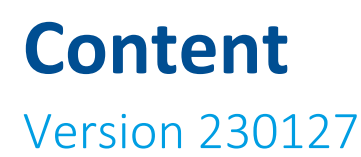

*Manual*

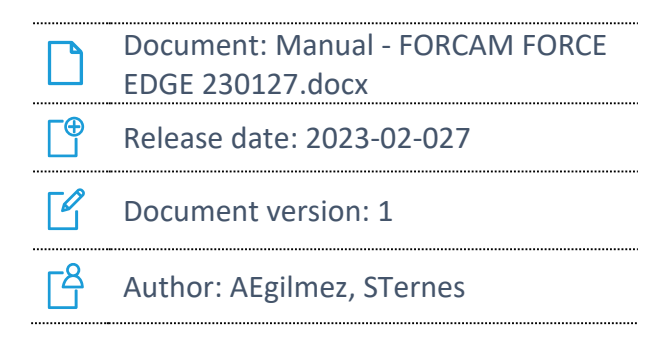

COPYRIGHT 2023 BY **FORCAM GMBH**, D-88214 Ravensburg ALL RIGHTS RESERVED. COPY OR TRANSLATION, ALSO IN EXTRACTS ONLY WITH WRITTEN PERMISSION BY FORCAM GMBH FB\_8-41 CREATED: 2021-05-17 LAST CHANGES: 2021-09-20 VERSION: V1 APPROVED BY: HEAD TTE AUTHOR: TECHNICAL WRITER CLASSIFICATION: PUBLIC

# **Content**

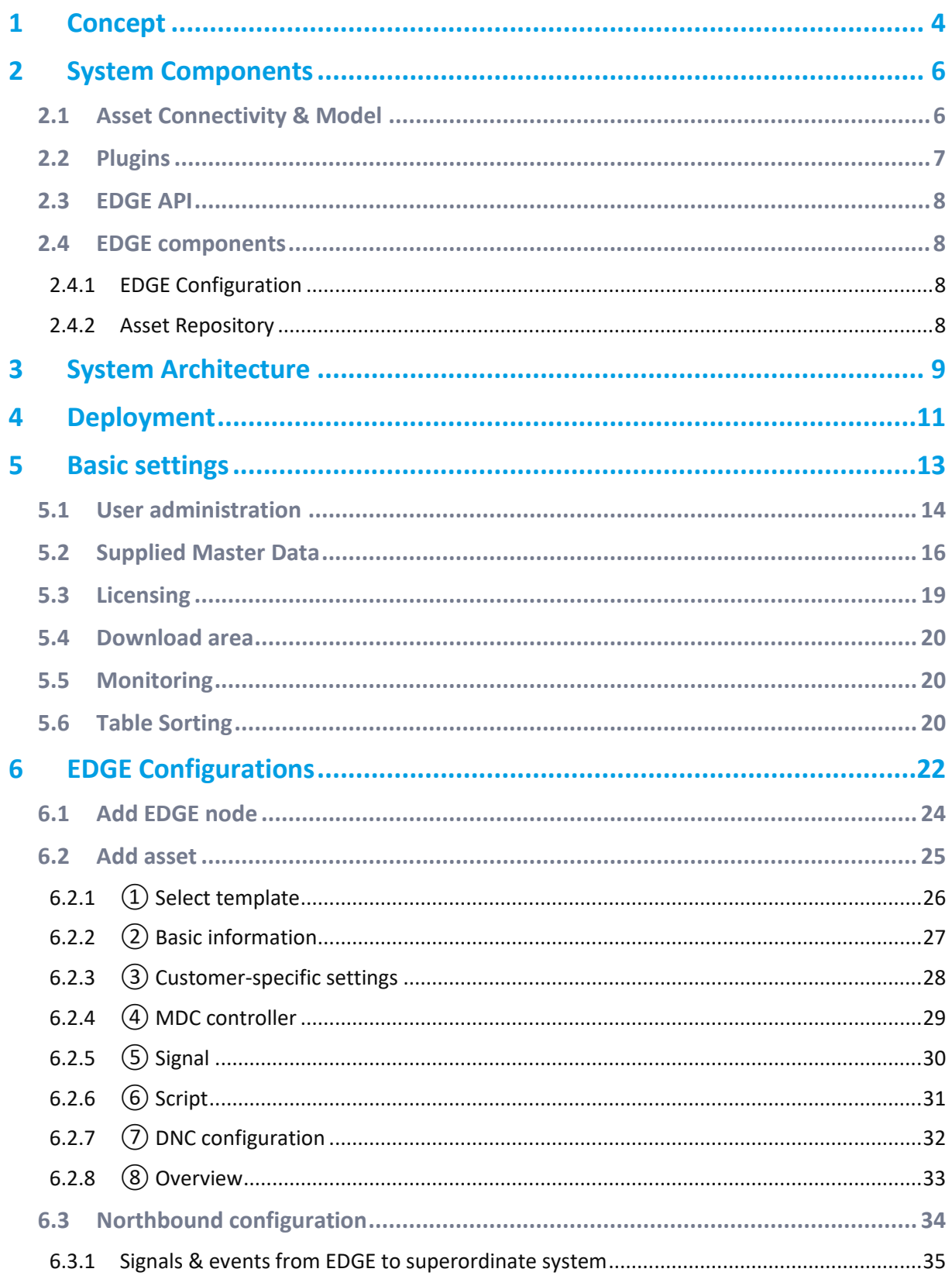

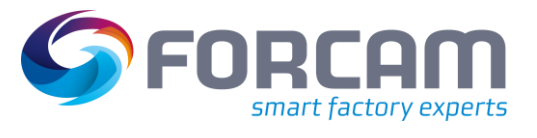

#### Content

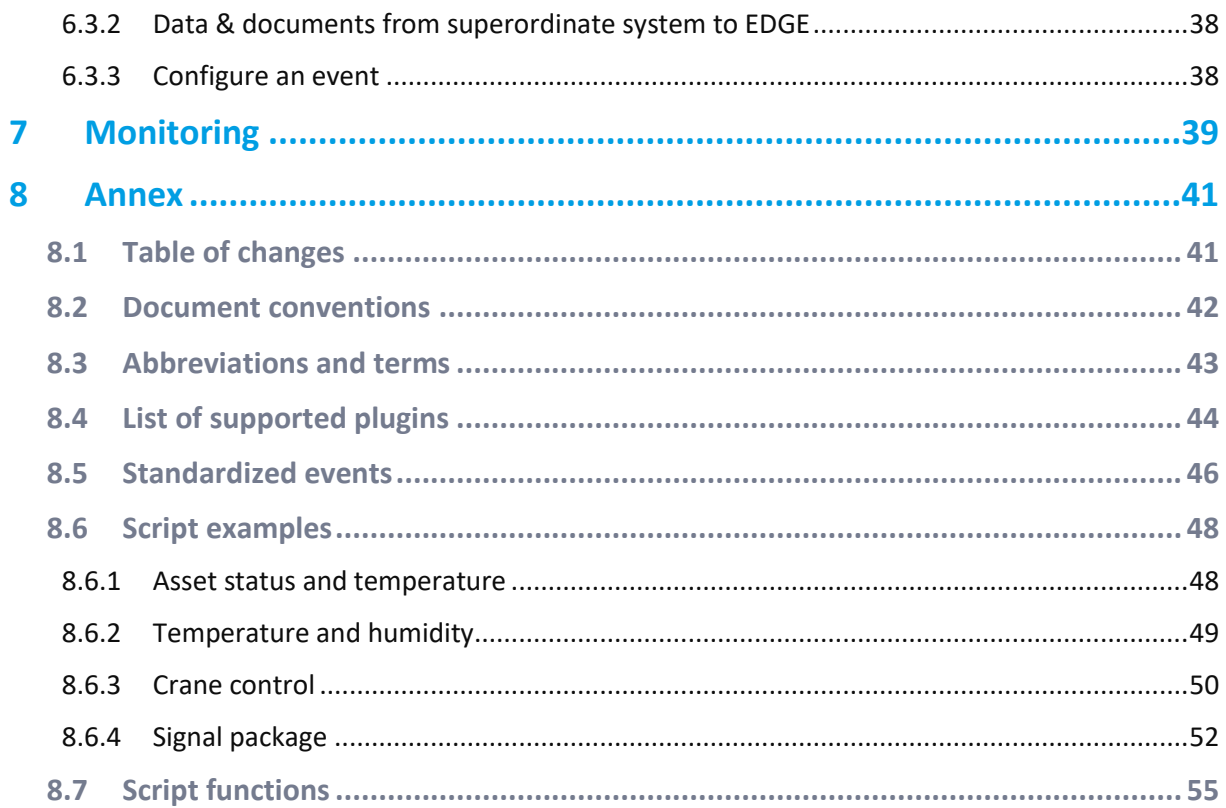

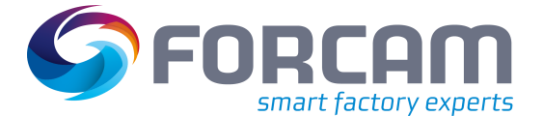

# <span id="page-3-0"></span>**1 Concept**

FORCAM FORCE EDGE offers manufacturing companies a solution for digitally connecting their heterogeneous assetry. Almost all assets can be digitized with FORCAM FORCE EDGE, regardless of age or technical status. An asset is a generic term for all objects that FORCAM FORCE EDGE can connect, such as machines, sensors, data beacons and IT systems. Thus, FORCAM supports the digital transformation of a manufacturing plant in the Brownfield environment.

FORCAM therefore delivers a product that addresses the main requirement of Industry 4.0 by extracting digital information from the production assetry. This makes a significant contribution to the digital transformation by closing the gap between IT (information technology) and OT (operational technology).

FORCAM FORCE EDGE interconnects the various asset connections and signals and delivers them as standardized events to superordinate systems. These can be ME (Manufacturing Execution) or MOM (Manufacturing Operation Management) systems such as SAP DMC/ME or MII, among others. FORCAM can thus reduce the time and effort required for digitization and create a standardized interface to the asset park. The assets are connected via a plugin concept for easier future expansion. Many common asset manufacturer-specific (proprietary) protocols are presently supported (such as HEIDENHAIN, Siemens S7 or FANUC & Co.) as well as many common communication standards (such as MTConnect, OPC UA or MQTT). The FORCAM I/O Controller is available as separate hardware for digitizing the asset if the asset is not network-capable. FORCAM FORCE EDGE is continually expanded with plugins in order to meet the challenge of digitally mapping every type of asset via the FORCAM FORCE EDGE.

The asset connections are used to obtain a wide variety of information. This includes information about the current status of the connected assets or their sensor readings, such as temperatures, pressures or energy consumption. In the Brownfield environment, it is important not only to pick up the signals and transmit them, but also to interpret them for use. This task is performed by the EDGE Composition Layer. This makes it possible, for example, to interpret when an asset is actually in production or at a standstill. Another essential part of the solution is the handling of NC programs and the ability to transfer them to and from the asset.

FORCAM FORCE EDGE's modern, cleanly structured menu navigation makes it quick and efficient to digitally connect assets using the available control and signal information.

The Asset Repository component makes it easy to create and use asset templates. This means that templates can be defined for asset connections or derived from existing connections and used for the connection of the same asset types. This further reduces the individual effort required to connect an asset, enabling the time- and resource-efficient implementation of digitization projects. The template structure ensures a standardized connection of identical assets, thus enabling the comparison of assets of the same type.

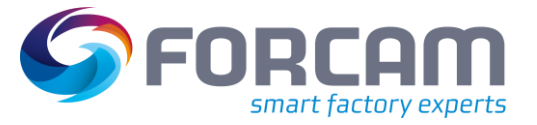

#### **Concept**

FORCAM FORCE EDGE is flexible and can be applied to any manufacturing company. The individual components of the solution can be located in different areas and levels and provide benefits at each level.

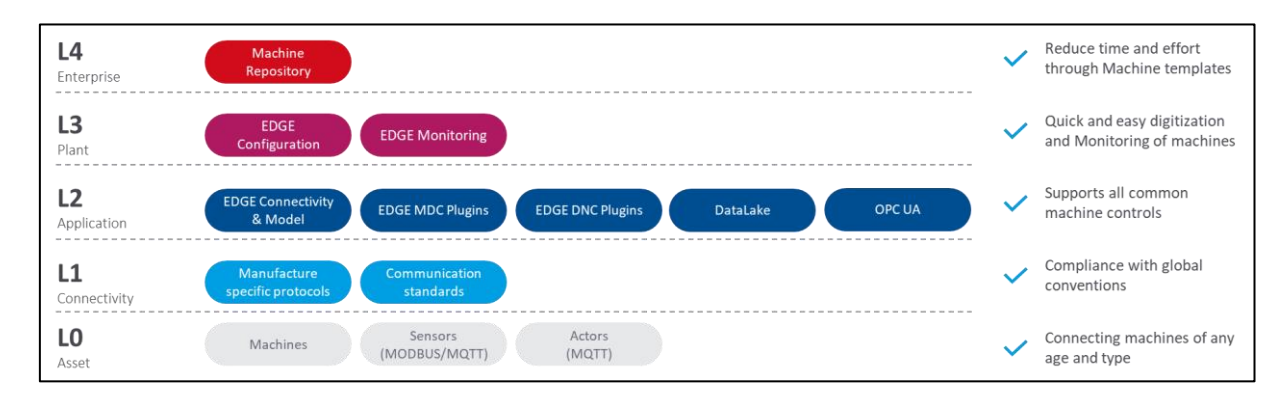

#### **Fig. 1: Location of the FORCAM FORCE EDGE solution components**

Figure 1 shows the reference architecture of the Open Industry 4.0 Alliance, which is also the basis of the FORCAM FORCE EDGE architecture. FORCAM contributes significantly to digitalization in industry and focuses on customer benefits. The connectivity of hardware through intuitive and user-friendly software is what makes FORCAM FORCE EDGE stand out.

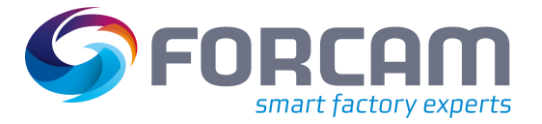

# <span id="page-5-0"></span>**2 System Components**

This chapter explains the individual components of FORCAM FORCE EDGE and their functions.

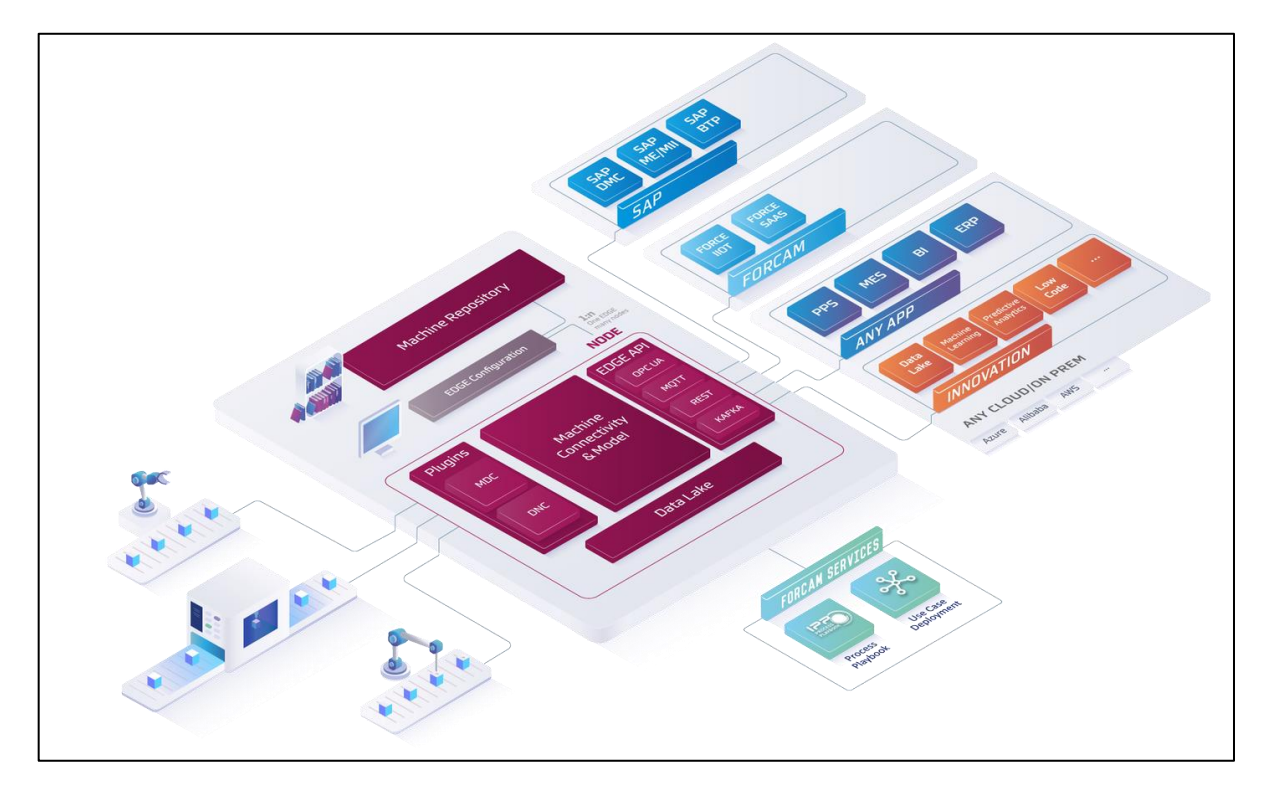

#### <span id="page-5-2"></span>**Fig. 2: Schematic structure of FORCAM FORCE EDGE**

### <span id="page-5-1"></span>2.1 Asset Connectivity & Model

FORCAM FORCE EDGE's central system component **Asset Connectivity & Model** is the core element of asset connectivity and contains the following subcomponents:

#### **EDGE MDC Layer**

The EDGE MDC layer manages the actual connection of the assets. The essential elements are the selection of the suitable plugin for the communication with the asset control, the configuration of the asset master data, the setting of the network connection and the definition of the asset signals. In addition, the EDGE MDC Layer forwards asset signals to the EDGE Composition Layer.

#### **EDGE DNC Layer**

The EDGE DNC Layer manages the actual connection of assets with an NC supply. The elementary components here are the selection of the suitable plugin for communication with the asset control, the configuration of the asset master data, the setting of the network connection and the configuration of the DNC transmission.

#### **System Components**

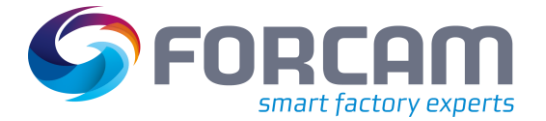

#### **EDGE Composition Layer**

The EDGE Composition Layer enables deriving logical asset states. Using a simple script language, status events can be derived from signal combinations. This is an important factor for success in the Brownfield environment, since older assets can be operated, which would otherwise not provide any usable information. For this purpose, the standardization of the report capability is ensured by the composition layer. In addition, options for individual events are also provided. The scripts also make it possible to react to events and write values to the asset's control unit if supported by the controller.

## <span id="page-6-0"></span>2.2 Plugins

Plugins in the FORCAM FORCE EDGE environment are used to establish communication links with specific asset controllers. They allow direct communication with various asset controllers, but also cover modern communication protocols such as MQTT, UPC UA and many more. The plugin concept of FORCAM FORCE EDGE is extendible, FORCAM is continuously expanding the number of supported plugins.

The plugins are divided into those for Asset Data Collection (MDC) and for Distributed Numerical Control (DNC).

MDC plugins include those designed for unidirectional readout of asset signals as well as for bidirectional signal transmission, i.e. for reading out and writing back signals.

DNC plugins are used for transferring and reading NC files. They are used for transferring NC programs to the asset's file system or to query the program active on the asset.

For the most common control types, a set of plugins is included in FORCAM FORCE EDGE by default. An overview of the current FORCAM plugins is listed in section [8.4.](#page-43-0)

**EXECUTE:** Providing, editing or managing NC programs is not a function of FORCAM FORCE EDGE

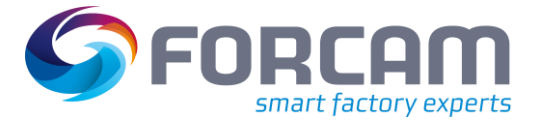

## <span id="page-7-0"></span>2.3 EDGE API

The EDGE API as RESTful API is used to retrieve asset master data and for configuring the asset connections. The EDGE API is also used to pass on asset data in the form of standardized events to higher-level systems (3rd party systems). Superordinate systems can be connected either via HTTP/REST, MQTT, Apache Kafka or OPC UA. The message content can be freely configured per connection and per event. When using MQTT or Apache Kafka, a broker is necessary as middleware. The EDGE API is delivered with preconfigured standard events for communication with the MES or ERP level. If necessary, these can be further individualized.

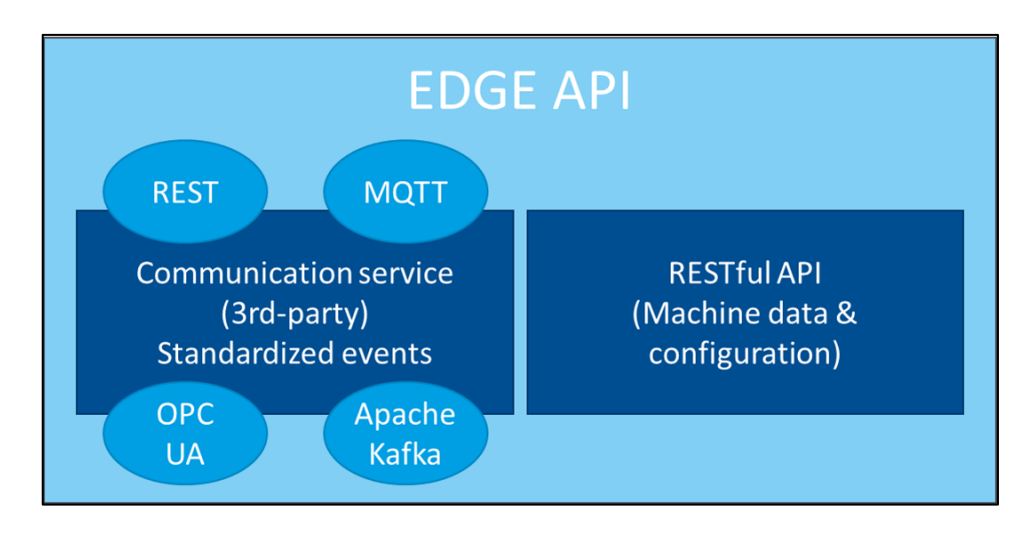

### **Fig. 3: The BRIDGE API structure**

### <span id="page-7-1"></span>2.4 EDGE components

### <span id="page-7-2"></span>**2.4.1 EDGE Configuration**

EDGE Configuration is the management interface for FORCAM FORCE EDGE. It can be used to manage multiple EDGE nodes. An EDGE node is the bundling of signal collection from several assets. Depending on the amount of data, one or more EDGE nodes are used per plant. The management of the nodes is done centrally.

### <span id="page-7-3"></span>**2.4.2 Asset Repository**

The Asset Repository lets you generate templates from existing asset connections or for new ones. These templates can be used to connect assets of the same type and the same usage type in a standardized manner. The template contains all configuration elements that are not asset-specific. Asset and asset connection-specific configuration elements are, for example, IP address, asset serial number, equipment number, etc.

By using an existing template, the time required to connect an asset is significantly reduced.

# <span id="page-8-0"></span>**3 System Architecture**

FORCAM FORCE EDGE is architecturally divided into levels (layers). These are based on the business use case, which enables a high scalability of the individual components. For example, multiple EDGE nodes can be hosted to divide the assets logically, but also based on performance.

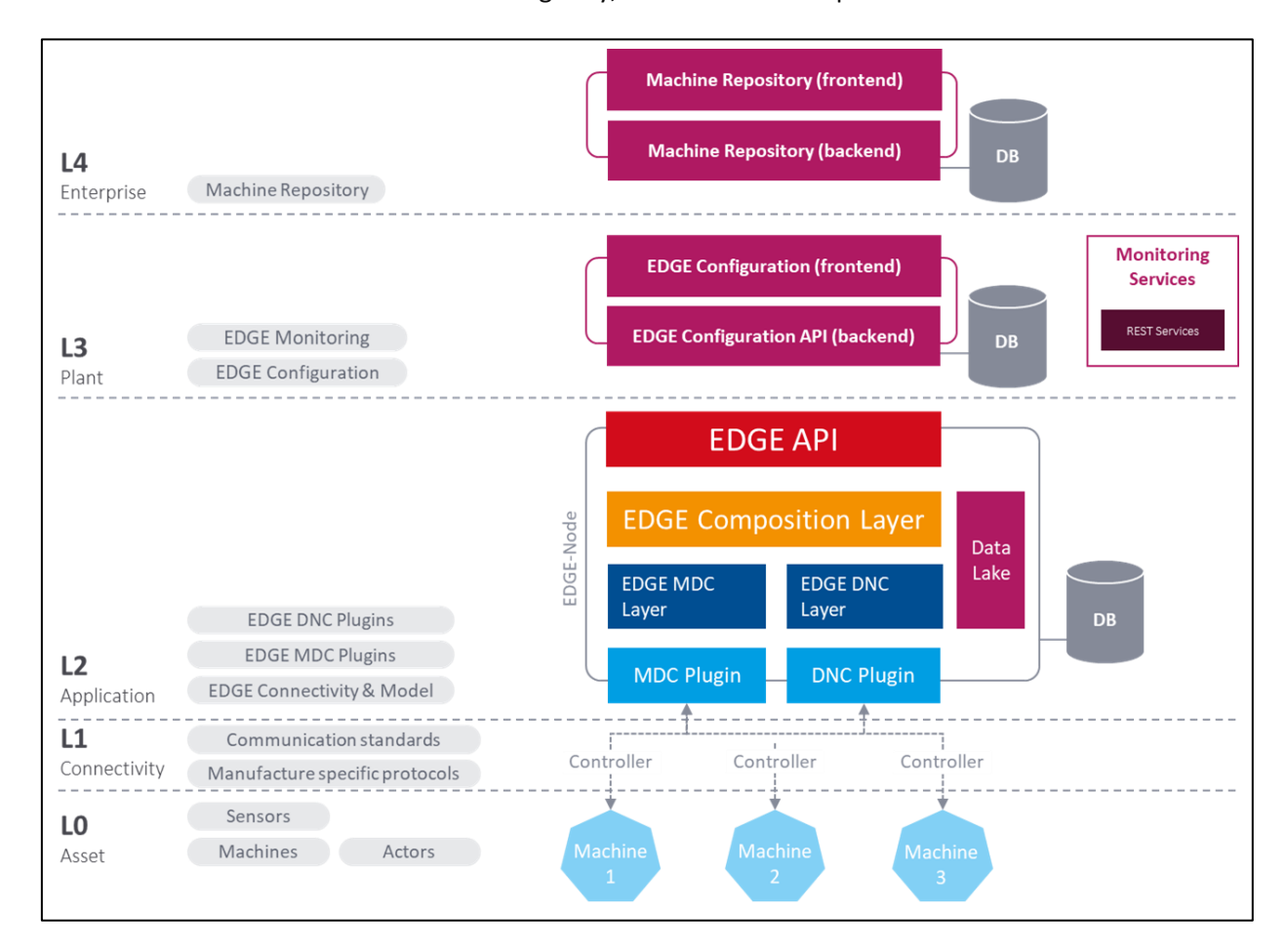

#### **Fig. 4: FORCAM FORCE EDGE in the System architecture**

#### **Level 0 - Asset**

The lowest layer is where the assets, sensors and actuators are connected.

#### **Level 1 - Connectivity**

The growing selection of plugins facilitates the connection of a wide variety of controllers with their different communication standards such as OPC UA or MT Connect, as well as manufacturer-specific protocols.

#### **System Architecture**

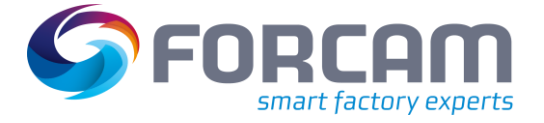

#### **Level 2 - Application**

The number of possible edge nodes is not limited. A node encompasses several layers or tasks:

- **‒ EDGE MDC Layer** controls the connection of the asset via plug-ins and forwards the signals to **EDGE Composition Layer**. Similarly, DNC-capable assets are connected by **EDGE DNC Layer**.
- **‒ EDGE Composition Layer** is responsible for signal interpretation and for creating the standardized events.
- **EDGE API** is the programming interface through which assets, event management and notification of third party systems can be configured "northbound".
- **‒ Data Lake** records all data, configuration changes as well as write operations and transferred NC data. The data can be accessed via the Data Lake API.
- **‒ DB** contains all configurations related to the asset connections.

#### **Level 3 - Plant**

The configuration component can serve 1 to n EDGE nodes. This can be provided per plant, as well as per production line.

Each component can run independently and without an active connection to other components of the FORCAM FORCE EDGE (e.g. due to temporary loss). This enables a wide variety of deployment. For example, EDGE Configuration does not necessarily have to be hosted in FORCAM FORCE EDGE itself, but simply a connection to the respective API has to be established. All components communicate via standardized interfaces (HTTP/REST).

**Level 4 - Company**

The Asset Repository is a FORCAM FORCE EDGE extension that lets you create and manage asset connection templates.

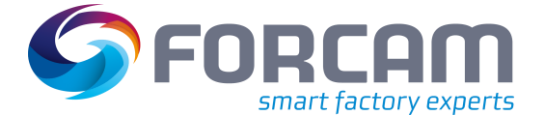

## <span id="page-10-0"></span>**4 Deployment**

FORCAM FORCE EDGE can be purchased and installed via a classic license or directly as Software as a Service (SaaS).

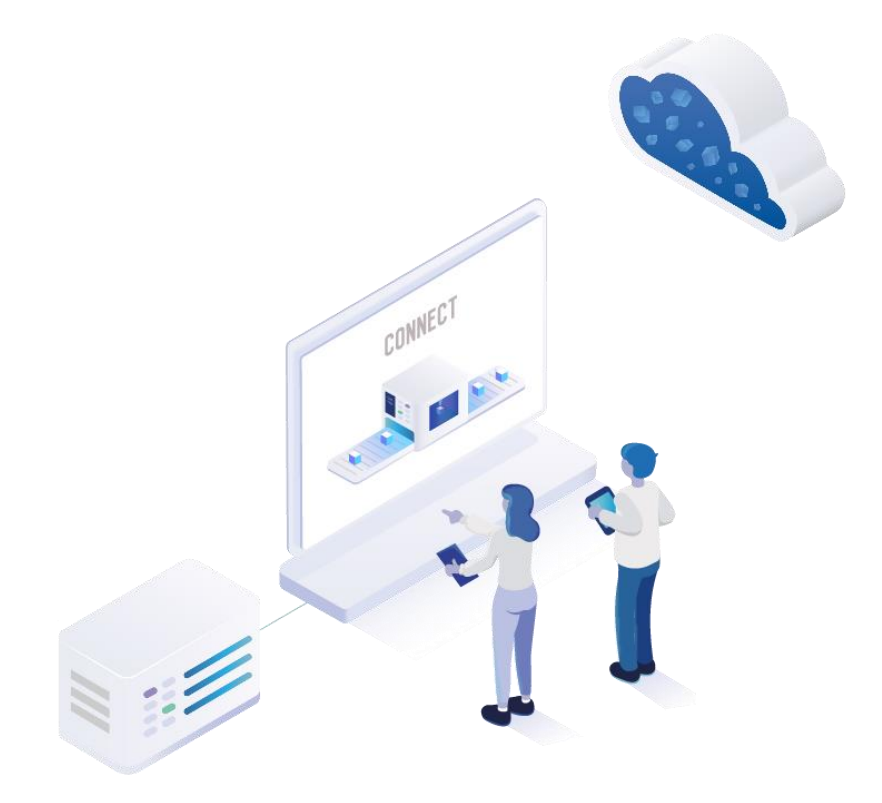

#### **Fig. 2: Options for installing FORCAM FORCE EDGE**

#### **On Premise - model**

For an On Premise installation, an installer is provided containing the **EDGE Configuration**, **EdgeNode** and **Asset Repository**. These are installed by the customer themselves, or by a FORCAM service provider.

EDGE Configuration contains the entire user interface including all functions. EDGE Node contains the Edge node and can be installed as often as needed, since the number of nodes in FORCAM FORCE EDGE is not limited, it only depends on the license purchased. This defines how many nodes can be created and how many controllers can be connected per node. The asset repository contains the user interface along with its functions. It can support a large number of EDGE instances. An EDGE instance is composed of an EDGE Configuration with its associated EDGE Nodes.

The Asset Repository must be purchased in addition to the FORCAM FORCE EDGE.

#### **SAP BTP**

FORCAM FORCE EDGE can be purchased as a solution extension of **SAP Digital Manufacturing Cloud** (SAP DMC) on the SAP Business Technology Platform (SAP BTP).

If purchased, FORCAM provides the hardware on which FORCAM FORCE EDGE is run. A Microsoft Azure Stack Edge (ASE) is used for this purpose, which is preconfigured by FORCAM. To do so, FORCAM requires specific IP addresses, which must be entered manually by the customer or communicated to FORCAM's service providers. The customer is responsible for integrating the ASE

### **Deployment**

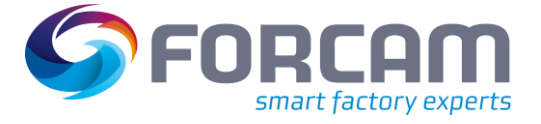

into the existing hardware environment. FORCAM guarantees the function and availability of the ASE and the software components.

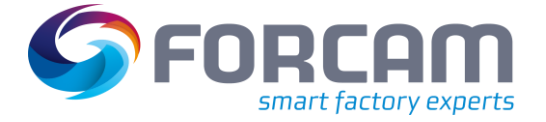

# <span id="page-12-0"></span>**5 Basic settings**

General settings for FORCAM FORCE EDGE are possible in the **Home** section. In addition to the user administration and permissions, current documents can also be downloaded here. This chapter goes into **user administration, licensing** and the **download scope**.

 The settings made for language and dark mode in the profile are saved in the user profile and apply only to this user.

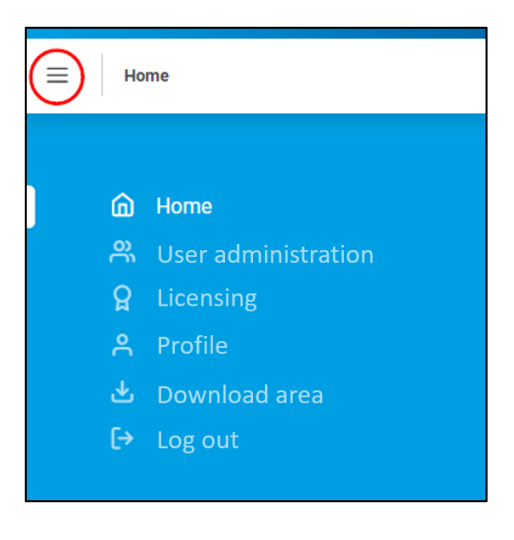

**Fig. 3: Calling up the Home section**

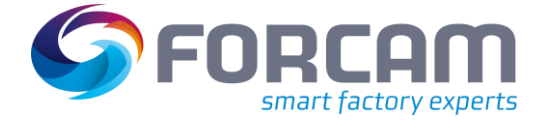

## <span id="page-13-0"></span>5.1 User administration

Users are created for FORCAM FORCE EDGE in the user administration. Each user can be assigned permissions containing only the functions appropriate or intended for that user (e.g. configure asset, restart node, etc.). Existing user accounts can also be edited subsequently.

 Once the permissions of a logged-in user have been changed, they take effect immediately after a new login. However, it may take up to 30 minutes for the change to take effect if the user does not log in again.

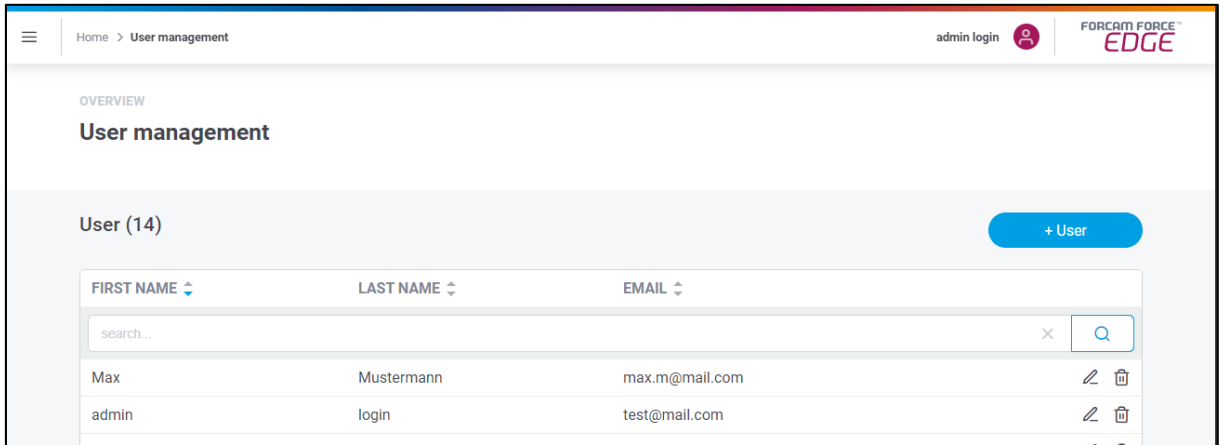

#### **Fig. 4: FORCAM FORCE EDGE user administration with 2 users**

#### **To create a new user:**

- 1. Click on **+ User**.
- 2. Enter an email address, first and last name in the subsequent dialog.
- 3. Set the desired password. This must be at least 8 characters long, consist of upper and lower case letters and contain at least one number and one special character. The following special characters are permitted:  $!$  ", # \$ % & , ( ) \* + , - . / : ; < = > ? @ [ \ ] ^ \_ ` { | } ~
- 4. Assign user permissions (see below).
- 5. Save.
- A user with the same data cannot be created a second time.

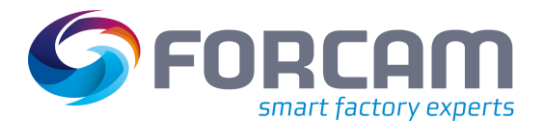

#### **Basic settings**

#### **Table 1: User permissions in FORCAM FORCE EDGE**

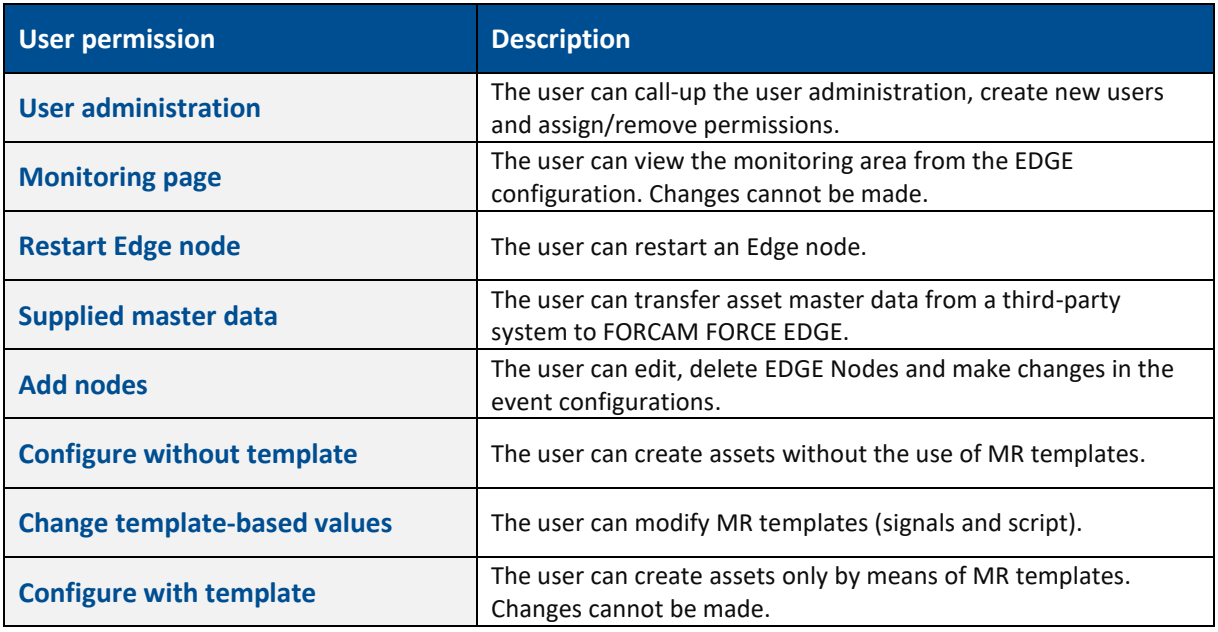

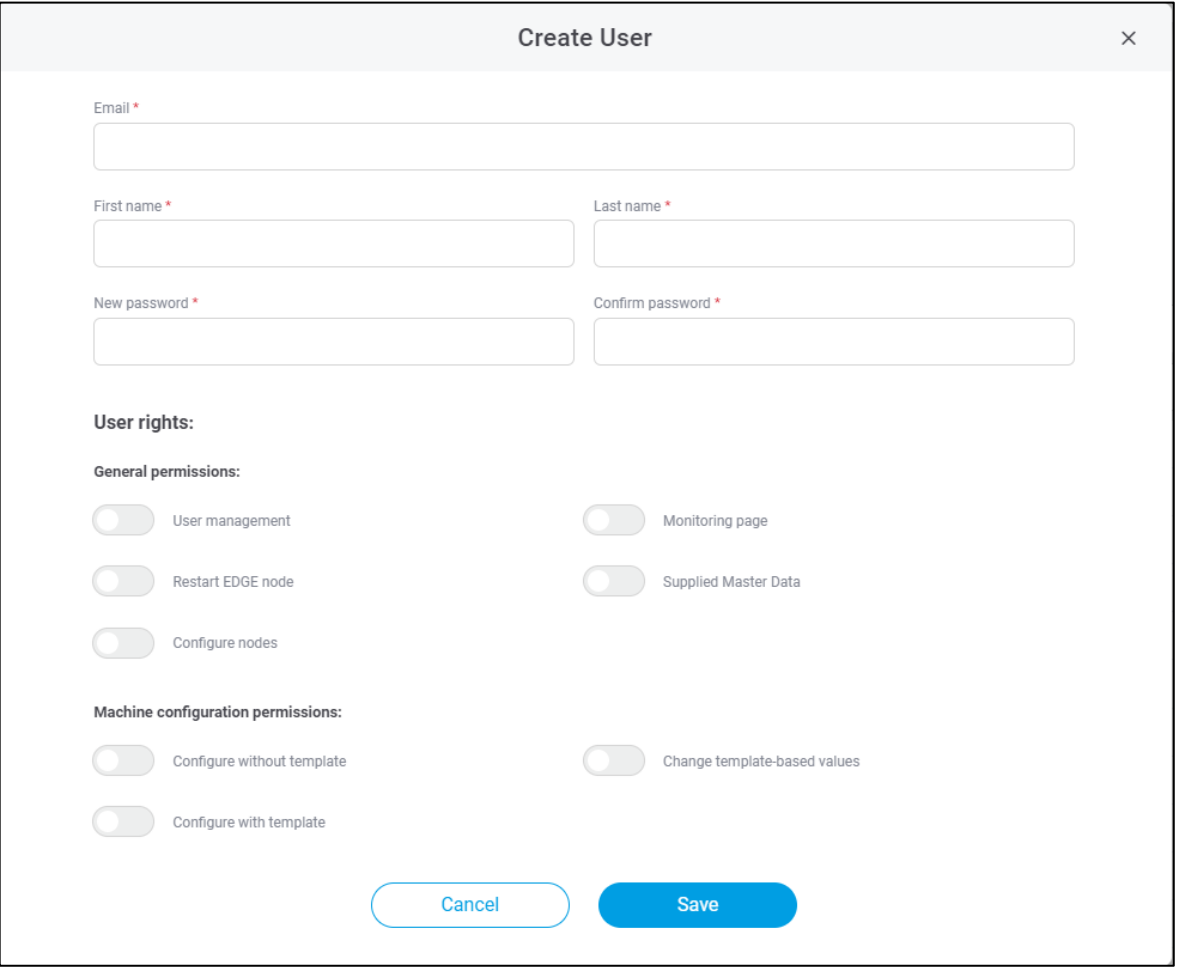

#### **Fig. 5: Dialog for creating a new user**

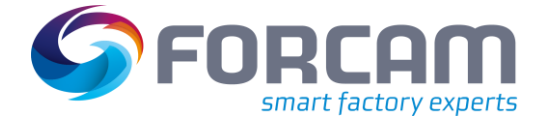

## <span id="page-15-0"></span>5.2 Supplied Master Data

The "Supplied Master Data" is an extension that allows asset master data to be transferred to FORCAM FORCE EDGE from third party applications.

Asset master data can be created via a third-party application such as SAP DMC. To avoid having to create this again in FORCAM FORCE EDGE, the data can be transferred to EDGE Configuration via the API interface. This reduces the effort required to create an asset in FORCAM FORCE EDGE and supports consistency or synchronization of asset master data.

 Supplied master data can be used to create assets with basic information... Connection specific information can be entered through a template or manually. Deleting assets through the API is not possible.

When the master data is sent in the third-party application, EDGE Configuration creates an asset in FORCAM FORCE EDGE through the API. All new assets are displayed in the **Supplied Master Data** page and are initially given the status **New Master Data**. They can be configured ready here and assigned to an Edge node.

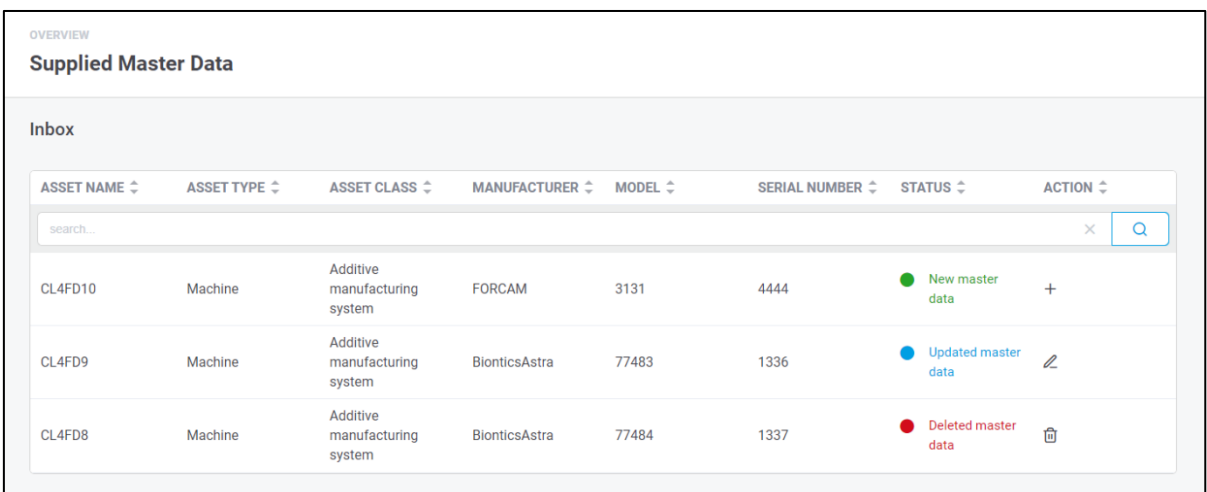

#### **Fig. 9: List of assets with Supplied Master Data**

The following master data can be created via the API:

- **‒** Asset name
- **‒** Asset type
- **‒** Asset class
- **‒** Asset manufacturer
- **‒** Asset model
- **‒** Serial Number

#### **Finish configuring the asset**

The supplied master data can be created on an existing edge node. For this purpose, the configuration dialog for adding an asset opens (see section 6.2). The master data received through

#### **Basic settings**

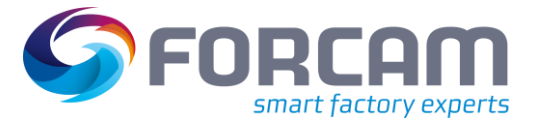

the API will be prioritized higher: If a template is selected when configuring an asset created through the API, the master data passed through the API is used and that of the template is discarded.

#### **To create new master data on a node:**

- 1. Click on the plus icon on the right of the desired master data.
- 2. In the subsequent dialog, select an Edge node on which the master data is to be created.
- 3. Click on Select.
	- ➔ The configuration dialog for adding an asset opens. Master data received through the API is pre-filled.
- 4. Make further configurations as desired (see section 6.2).

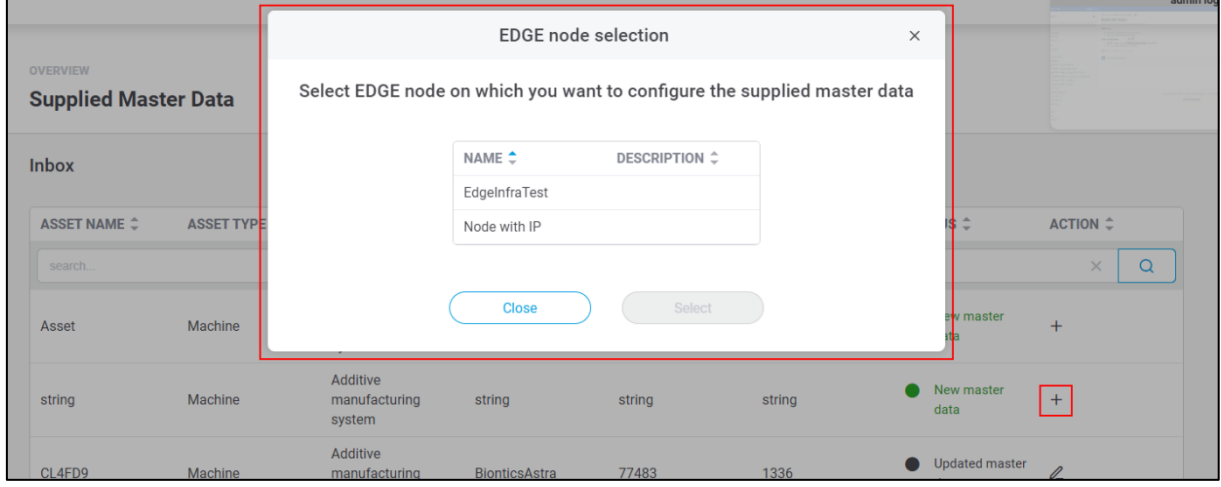

**Fig. 10: Selection of an edge node for the creation of supplied master data**

#### **Change asset master data via API**

All asset master data can be changed via the API after it has already been initially sent. If the thirdparty application adjusts the master data, the status in the table of supplied master data changes to Modified master data. In addition, the user of FORCAM FORCE EDGE is informed by a message on the start page that master data has been changed.

The pencil icon can be used to decide which of the changes should be applied.

#### **To apply changes to master data:**

- 1. Click on the pencil icon to the right of the desired master data.
	- ➔ The subsequent dialog lists all changes that have been made to the selected master data.
- 2. Deactivate the checkbox behind the desired data whose changes are *not* to be applied. By default, all switches are activated.
- 3. Click on **Accept**.
- 4. Result
- 5. Restart the corresponding node.

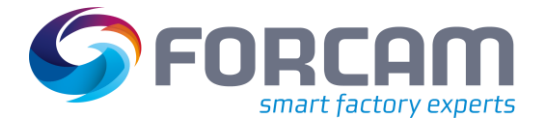

#### **Basic settings**

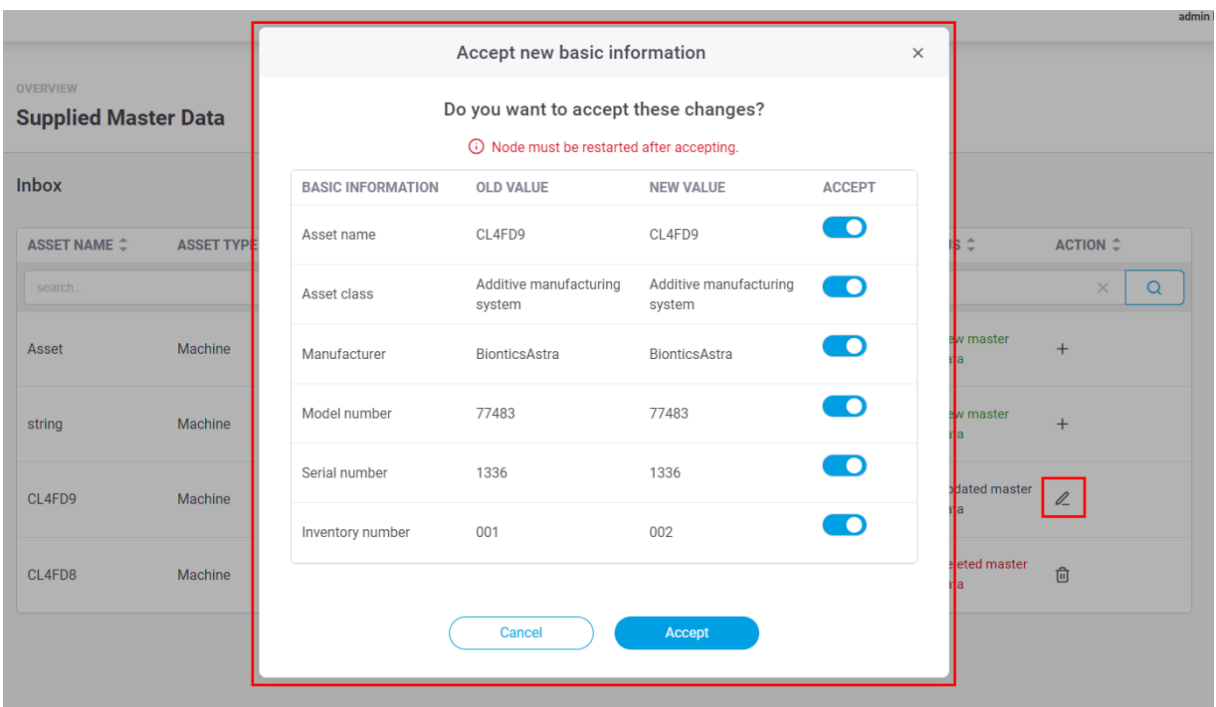

#### **Fig. 11: Confirmation of asset master data changes**

#### **Mark asset for deletion via API**

When an asset is deleted in the third-party application, it receives the status **To be deleted** under the **Supplied Master Data** page. When you confirm the deletion in the Edge node, the asset is removed from the node as well as from the table of the page.

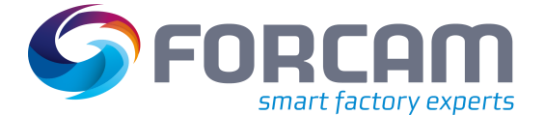

## <span id="page-18-0"></span>5.3 Licensing

Licenses can be imported and viewed under **Licensing**.

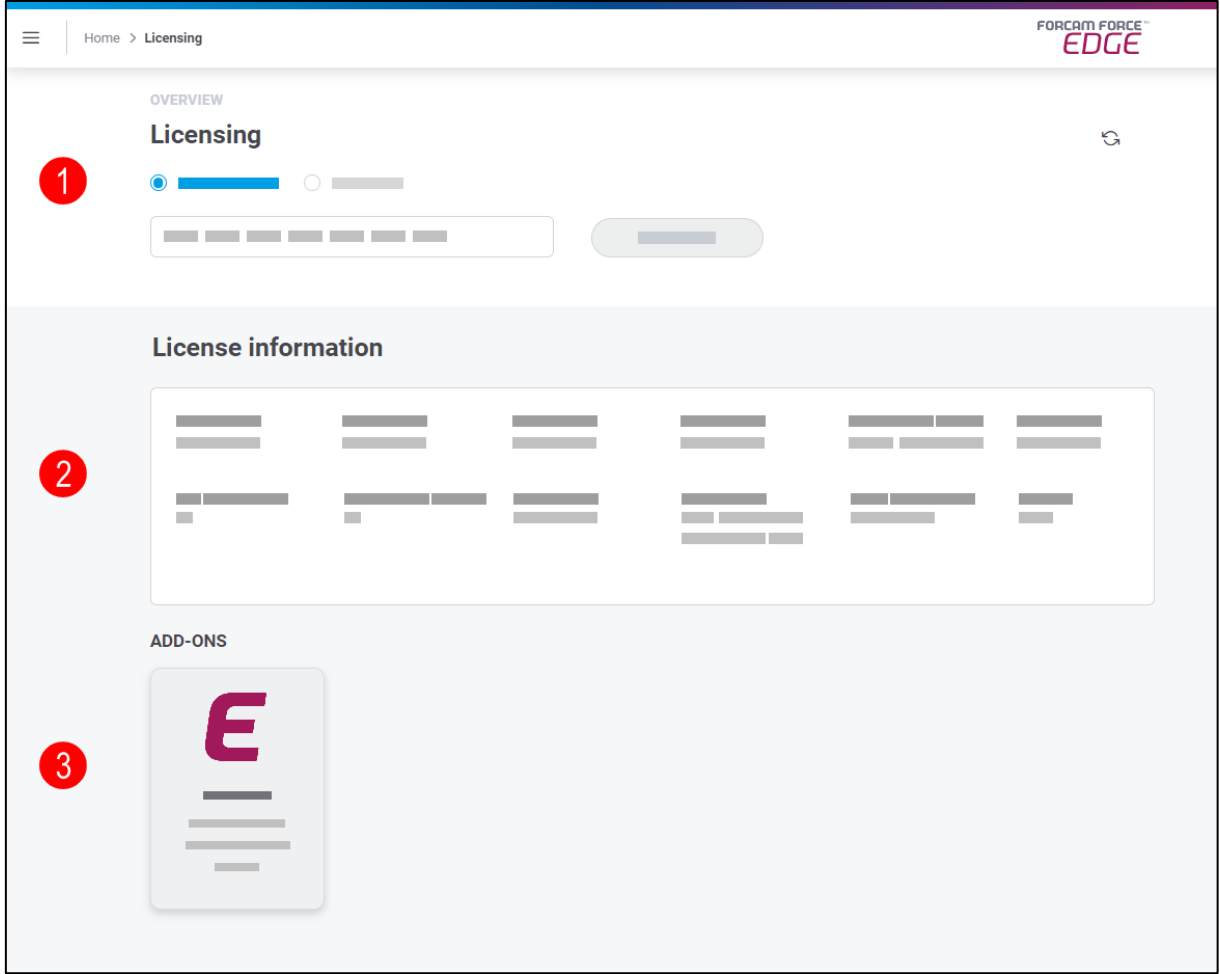

#### **Fig. 12: Licensing and overview**

- (1) A new license can be uploaded as a file or entered directly as a key.
- (2) License information consists of type and status of the license, number of licensed nodes and assets, maintenance, validity and other data.
- (3) All booked add-ons are listed here.

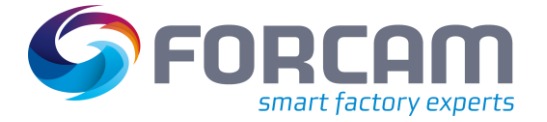

### <span id="page-19-0"></span>5.4 Download area

The current FORCAM FORCE EDGE documentation can be downloaded in several languages via the **General** tab. The manual and a product description are available. The manual is this document with detailed configuration instructions. The product description is a shorter document describing only the function and benefits of the application and a listing of the scope of performance functions.

FORCAM provides a custom application in the tabs **MDC Plugins** and **DNC Plugins**. This application is needed to communicate with an asset via the corresponding plugin. It is located between the EDGE MDC layer and the asset and enables the bi-directional communication.

## <span id="page-19-1"></span>5.5 Monitoring

The monitoring in the home menu is used to monitor the edge configuration. The monitoring of the edge components is displayed on a separate page and is described in chapter 7. However, the structure of the monitoring tiles is the same.

The following tile monitors the status of the transmissions of templates via the API. It specifies all the information that is logged in the process.

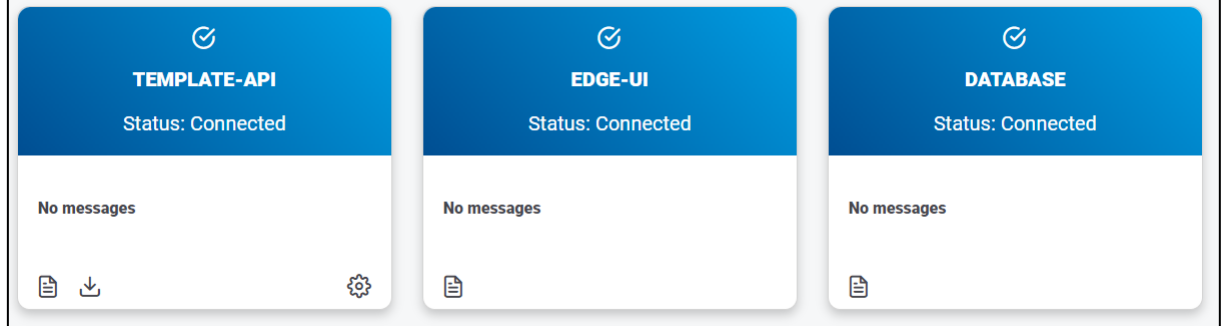

#### **Fig. 13: Monitoring template transmissions via the API**

### <span id="page-19-2"></span>5.6 Table Sorting

Most pages in FORCAM FORCE EDGE display data in the form of tables. To offer the familiar ease of use you know from other table tools, the sorting function of columns has been used here as well: You can sort the columns alphabetically ascending or descending.

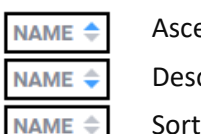

ending cending ing off

#### **Fig. 14: Alphabetical sorting of columns**

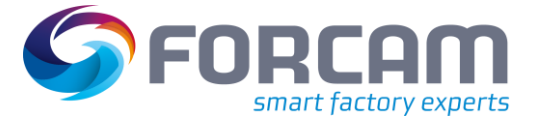

#### **Basic settings**

Columns that relate specifically to DNC and MDC specify a status instead of a string. The sorting arranges the statuses alphabetically and additionally groups them by content.

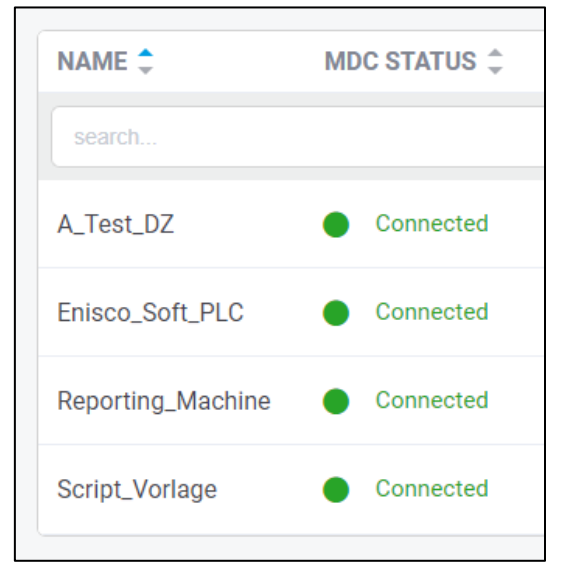

**Fig. 15: Alphabetical sorting and content grouping**

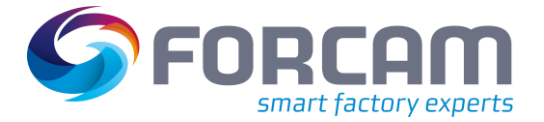

# <span id="page-21-0"></span>**6 EDGE Configurations**

The configuration of an edge node as well as an asset is done completely in the EDGE Configuration of FORCAM FORCE EDGE. The user-friendly interface will guide you through all relevant settings and shows all nodes and the statuses in the overview.

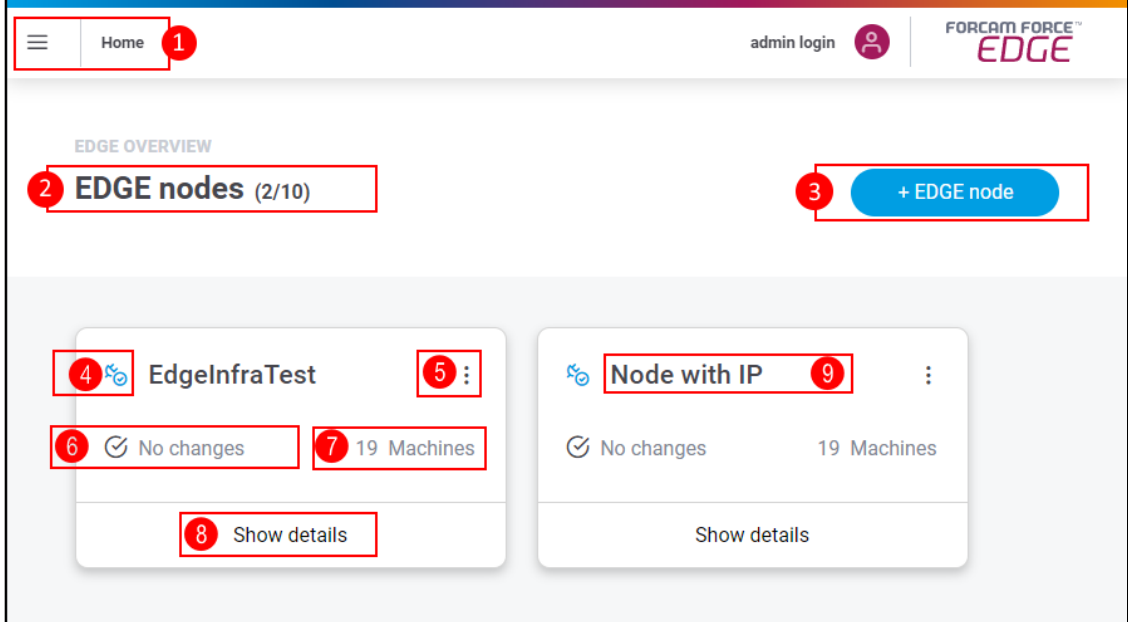

#### **Fig. 16: FORCAM FORCE EDGE entry and overview page**

- (1) FORCAM FORCE EDGE home menu
	- **‒** User Management
	- **‒** Supplied master dada
	- **‒** Licensing
	- **‒** Profile
	- **‒** Download Area
	- **‒** Monitoring
- (2) Shows how many edge nodes are configured (first number) and how many nodes can be configured in accordance with the license (second number)
- (3) Adds a new EDGE node
- (4) Status of the EDGE node
- (5) Node settings menu:
	- **‒** Edit
	- **‒** Delete
- (6) Change display of the EDGE node if necessary, display that the note must be restarted
- (7) Number of connected assets
- (8) More detailed node information:
	- **‒** List of all connected assets and their status
	- **‒** Option to add a new asset
	- **‒** Monitoring connected assets

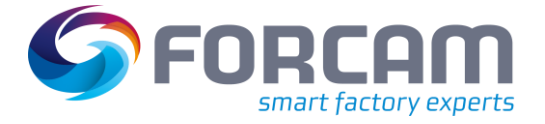

 Changes to user administration regarding user rights can take up to 30 minutes to take effect throughout the system.

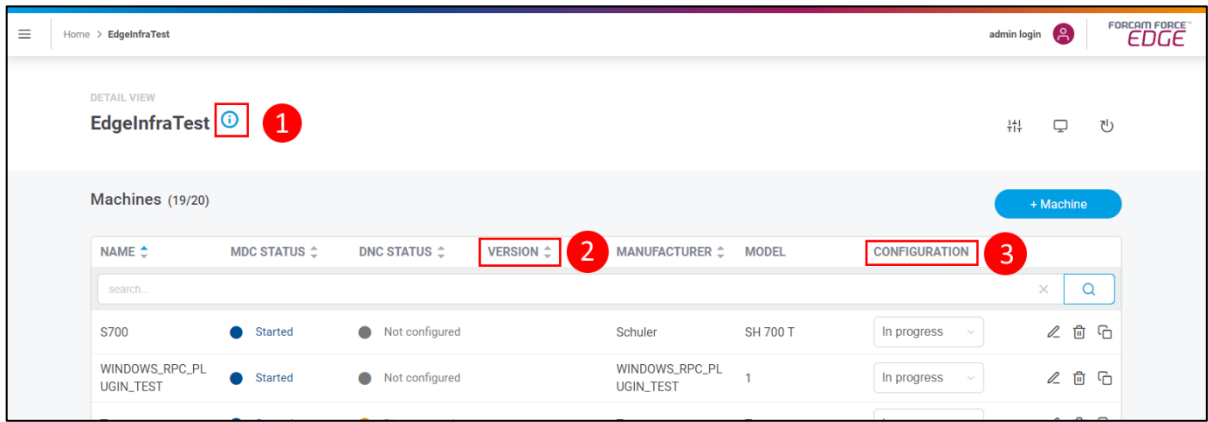

#### <span id="page-22-0"></span>**Fig. 67: Asset overview as next page after clicking on "EDGE Node"**

- 1. The i-icon  $\bigcap$  can be used to display additional information about the Node.
- 2. The **VERSION** shows the latest implementation of the template.
- 3. **CONFIGURATION** lets you manually determine which status the configuration should have, for example to give employees an overview or to call them in:
- **‒** In progress: The configuration is not yet complete and is to be continued at another time.
- **‒** In validation:

The configuration of the asset is to be checked for errors and consistency.

**‒** Completed:

The configuration is completely finished. This is the only status in which the MR learning cycle can take place to generate a template from the configuration.

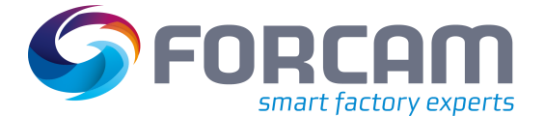

## <span id="page-23-0"></span>6.1 Add EDGE node

FORCAM FORCE EDGE lets you add nodes in just a few steps. An edge node corresponds to an instance of a connection variant. There can be several nodes per plant. They are logically bundled so that the asset workload is distributed practically.

 If a configured edge node is removed from the interface, its configuration is preserved. If the node is recreated under the same data, it automatically adopts the previously configured data.

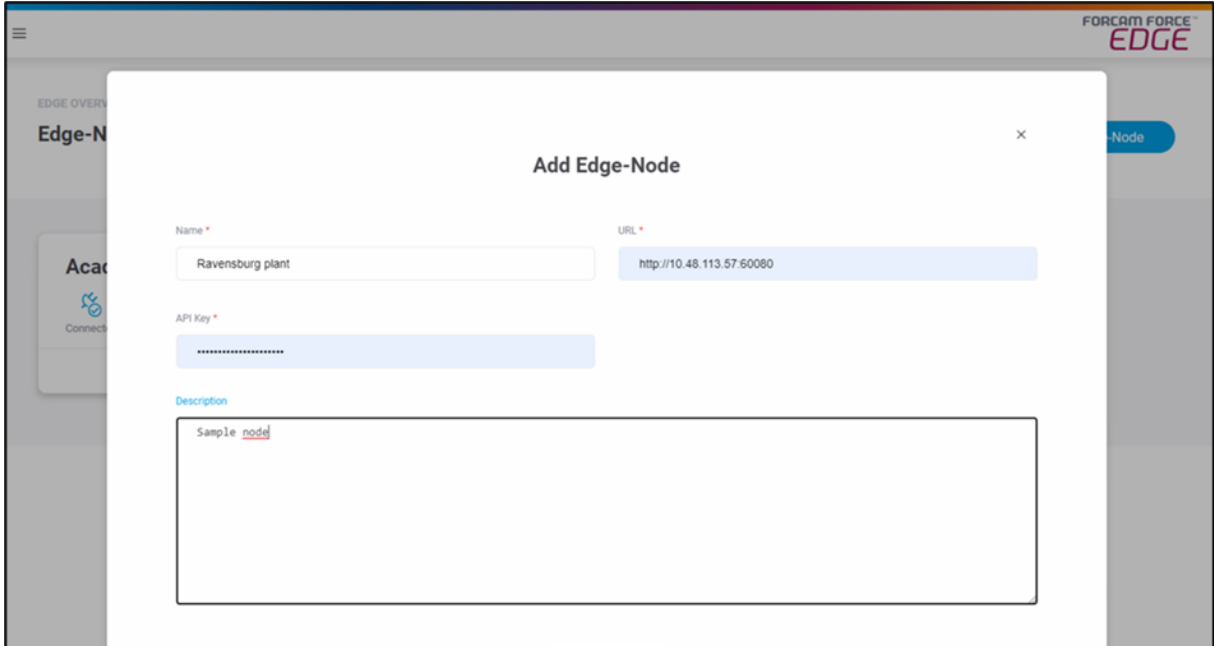

#### **Fig. 78: Dialog for adding a new node**

#### **To add a new EDGE node:**

- 1. Click on **+ EDGE node**.
- 2. Fill in all mandatory fields in the next dialog:
	- **‒** Name:

Appears in the node overview as the node title

- **‒** URL:
	- Consists of http + IP address + host. Only one edge node can be created per URL.
- **‒** API key:
	- Password that was assigned during the initial node installation
- 3. Optional: add description.
- 4. Save.

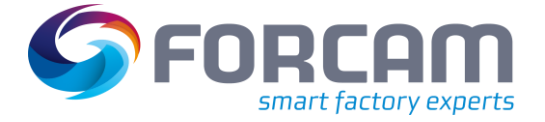

## <span id="page-24-0"></span>6.2 Add asset

The dialog for adding an asset guides you through eight steps necessary for a connection. This is where MDC/DNC controls are configured and asset signals are defined, among other things.

- Negative values are not permitted in the asset configuration.
- $\Theta$  When a step is completed, it is highlighted in blue in the top bar. To return to a completed step, click on it. Each configuration page can be selected and called-up directly when editing an asset that has

already been configured.

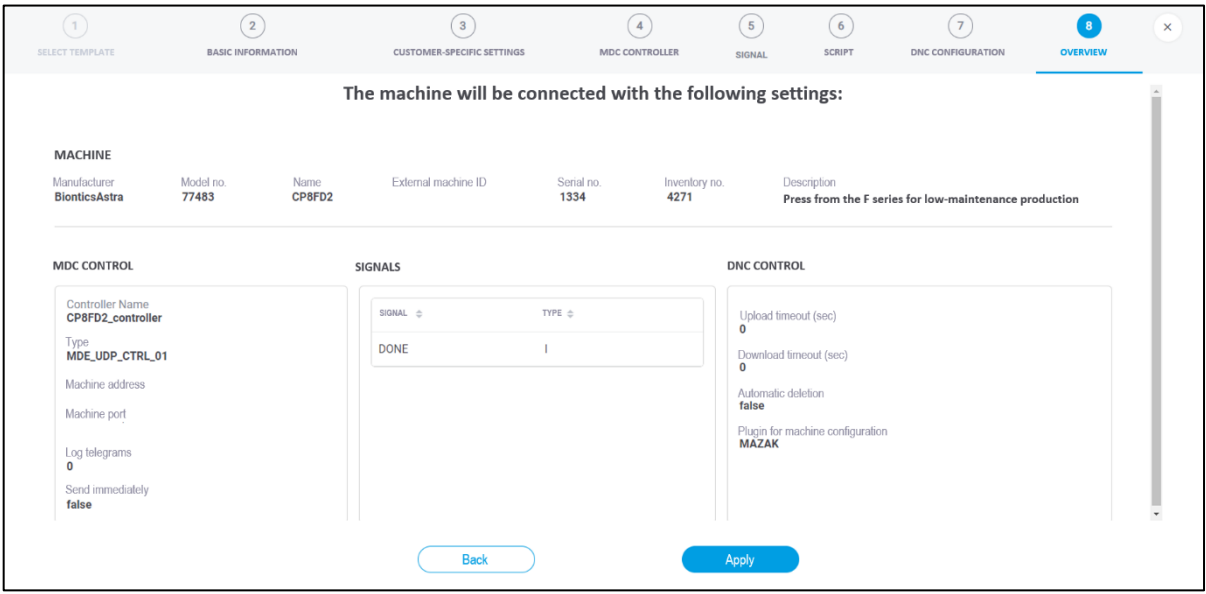

#### **Fig. 19: Dialog for configuring an asset in FORCAM FORCE EDGE**

#### **To add an asset:**

- 1. Click **+ Asset** in the Edge overview.
	- → The subsequent dialog guides you through the following eight steps for configuring an asset.

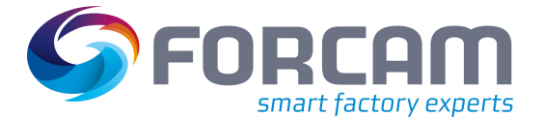

# <span id="page-25-0"></span>**6.2.1 ①Select template**

In FORCAM FORCE EDGE, multiple assets of the same type do not have to be completely reconfigured every time: Once an asset has been configured, it can be entered as a template in the Asset Repository and will then be offered for the next asset connection in this mask. If the template is selected at this point, all settings are automatically used for this asset and all configuration fields that are not asset-specific are pre-filled. Only asset-specific (e.g. serial number) and information specific to the connection (e.g. IP address or port of the asset or controller) must still be edited.

The template **VERSION** shows which version it is in. If a template is revised, the version number is automatically incremented, and the earlier version is overwritten. Version 0 means that no script is configured in the corresponding template.

 This step is only available if the MR extension is used. If no template is configured or MR is not in use, the asset connection will start with step  $(2)$ .

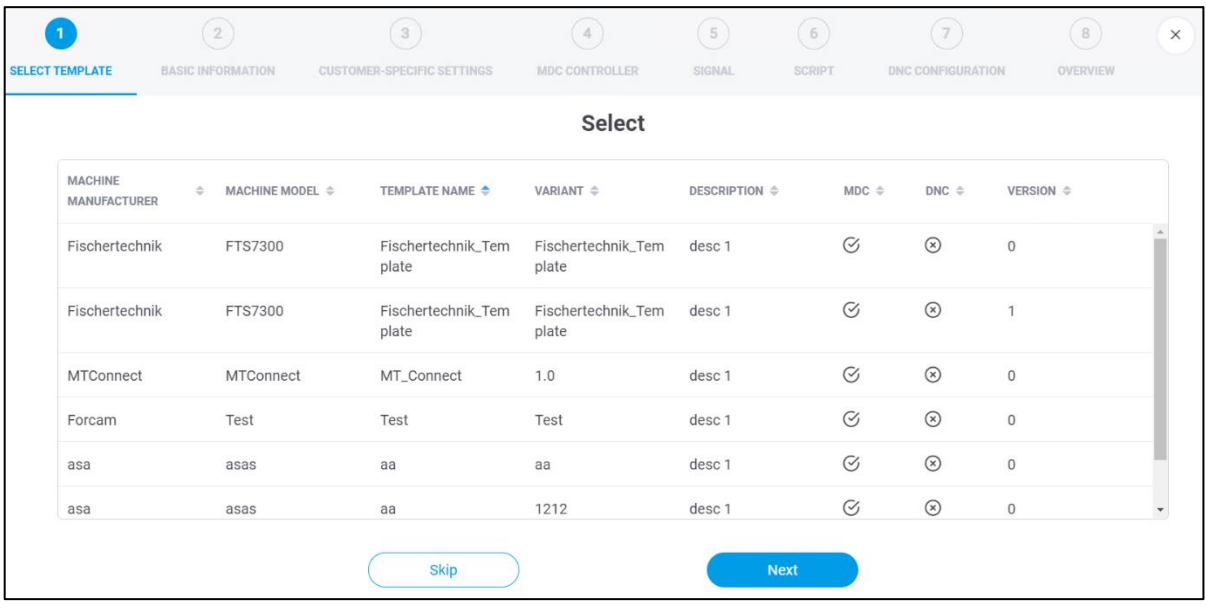

#### **Fig. 20: Add asset - select template**

- 1. Select desired template for asset binding in the list.
- 2. Click on **Next**.
- If you do not use a template for asset binding, click **Skip**.

## <span id="page-26-0"></span>**6.2.2 ②Basic information**

This is where basic information of the asset to be configured, such as name or serial number is entered. This is also where you determine whether an MDC and/or a DNC control is to be configured. With the MDC controller, signals are collected from the asset and transmitted or written to it. NC files are transferred to the asset via the DNC controller.

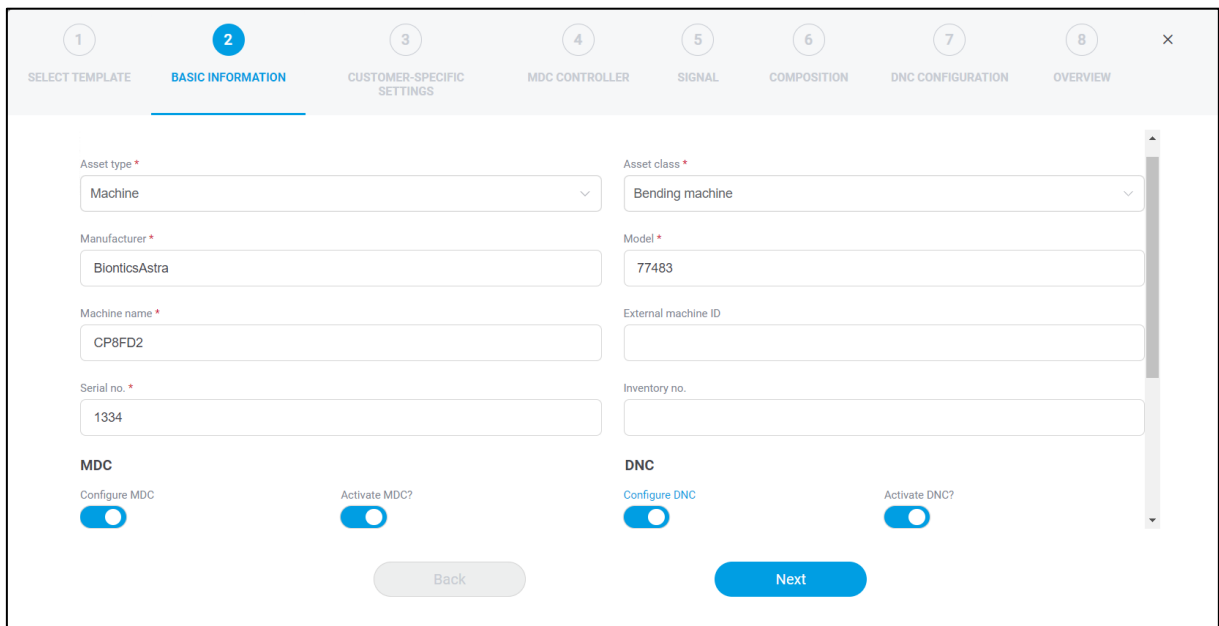

#### **Fig. 21: Add asset - Basic Information**

- 1. Select **asset type** and **asset classification**.
- 2. Enter **manufacturer, model, asset name** and **serial number**.
- 3. Optional: Enter additional information as desired.
- 4. Select the **Configure MDC** and/or **Configure DNC** checkbox.
- 5. Optional: Determine whether MDC or DNC should be activated initially.
- 6. Optional: Activate **Data Lake**.
- 7. Click **Next**.

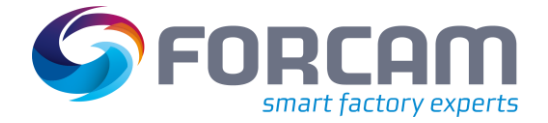

### <span id="page-27-0"></span>**6.2.3 ③Customer-specific settings**

This enables individual, plant-specific information to be added to an asset to further supplement the asset's data. This data can later be retrieved from the API to provide more information to a thirdparty system.

Example: Name = location, value = hall 2.

This is where an additional locational aspect is added to the asset data to help accurately locate the asset in the event of a malfunction.

**This step is optional.** 

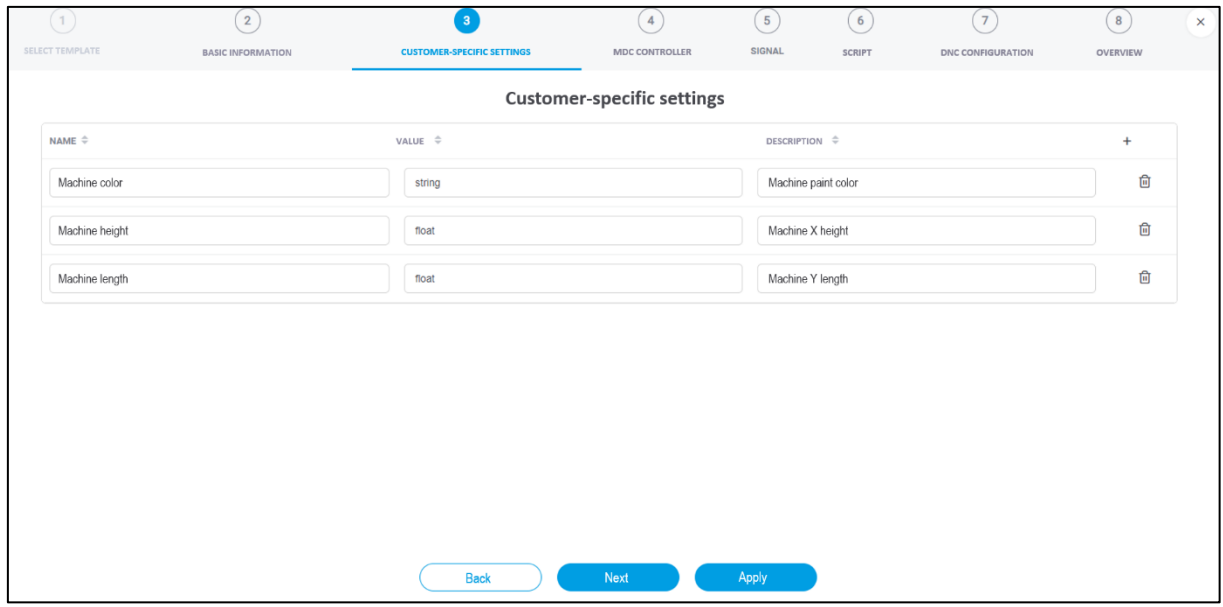

#### **Fig. 22: Add asset – Customer-specific settings**

- 1. Click on the **+** icon.
- 2. Enter the desired parameters.
- 3. Click on **Next**.

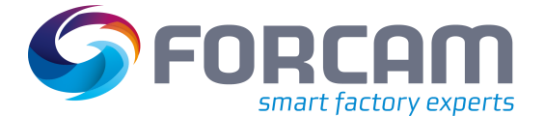

## <span id="page-28-0"></span>**6.2.4 ④MDC controller**

Option to configure an MDC controller. Specifies the type and method of connection to the asset. FORCAM supports all common controllers on the market and continuously strives to expand their availability. An overview of the current FORCAM plugins is listed in section [8.4.](#page-43-0)

The bus type is a specific communication protocol of the controller type. Many controllers have only one protocol and therefore only one bus type to choose from (e.g. bus type **FORCAM I/O Controller connection** for controller **FORCAM I/O Controller**). For the Siemens S7 controller, for example, several protocols are possible, which is why there are several bus types available.

This step is only available if ② **Configure MDC** was selected in step.

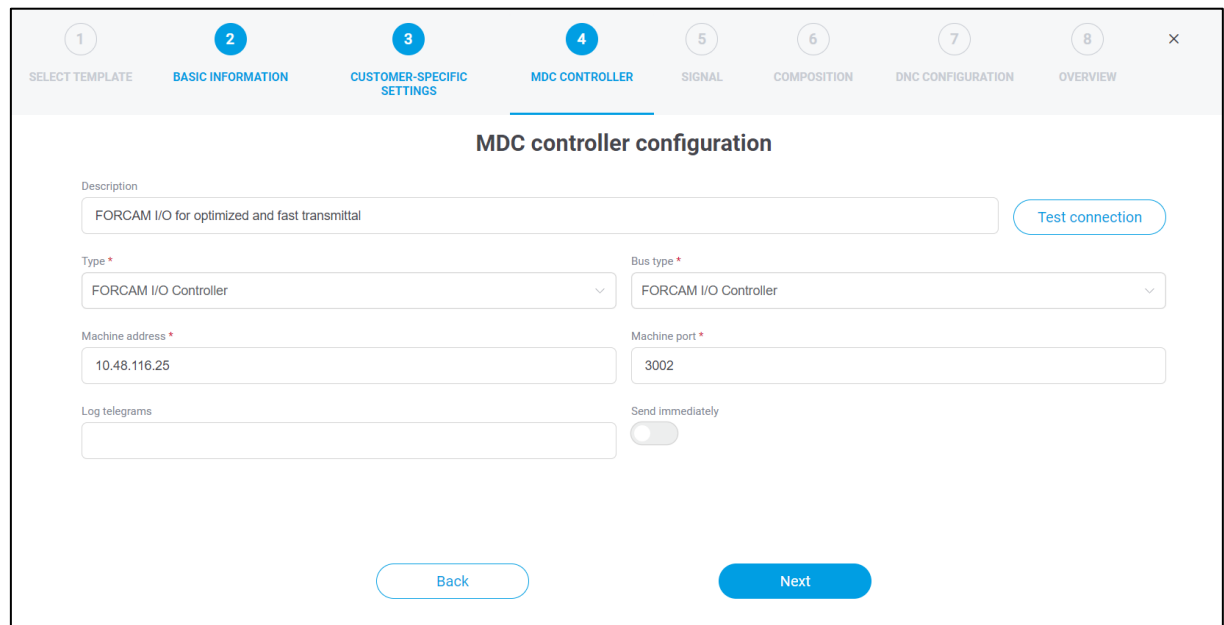

#### **Fig. 238: Add asset - MDC controller**

- 1. Optional: Enter the description of the control.
- 2. Select the **control type**.
- ➔ Additional configuration parameters appear depending on the selected type.
- 3. Select **bus type**.
	- The possible selection depends on what type of control was previously selected.
- 4. Adjust the configuration according to the controller.
- 5. Optional: Checking the connection to the machine.
- 6. Click on **Next**.
- The **Log telegrams** function is used to log out of the UDP telegrams in the DCU log. The number of characters for logging out of each telegram is specified in the input field.

# <span id="page-29-0"></span>**6.2.5 ⑤Signal**

This step defines which signals are read out from the controller. Depending on the configuration of the MDC control from step ④, different listings of the signal types are displayed. The Data Lake can be used to record and save all data. Data Lake storage can be switched on & off per signal. Units can be recorded on individual signals (e.g. degrees Celsius or liters per minute), and furthermore scaling factors can be defined.

**If the ACTIVE** switch for the signal is deactivated, it cannot be used in the  $(6)$  script.

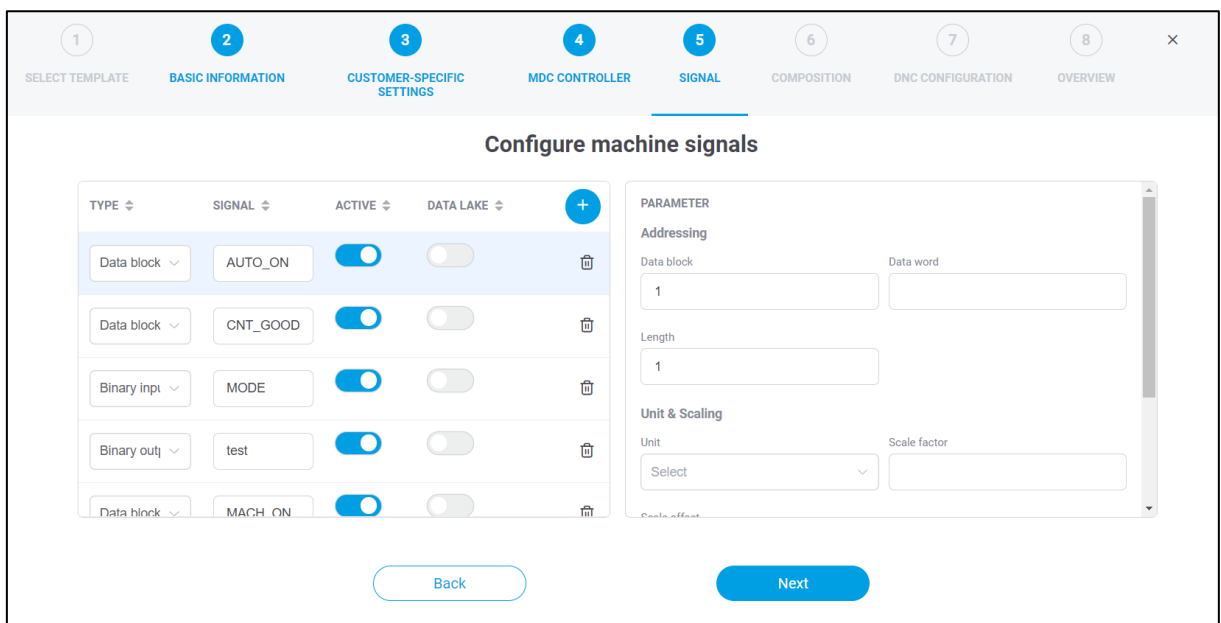

#### **Fig. 24: Add asset - Signal**

- 1. Click on the **+** icon.
- 2. Select the **type**, enter the **signal name** and optionally activate the **Data Lake** switch.
- 3. Specify plugin-specific **signal parameters**.
- 4. Optional: **enter units & scaling** and **description**.
- 5. Click on **Next**.

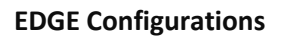

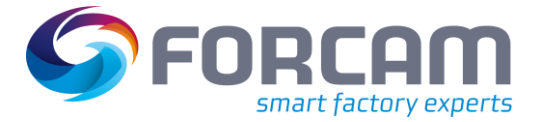

# <span id="page-30-0"></span>**6.2.6 ⑥Script**

In this section, the acquired signals are interpreted, from which logical conclusions can be drawn regarding the behavior of the asset. This results, for example, in measured values, information for maintenance and different production statuses. The left-hand area of the screen lists all the signals configured in step ⑤. The central area in the middle is the input field for a script through which the actual asset logic is defined

- In the appendix you can find examples of the script as well as their functions (see chapter 8.6 resp. 8.7).
- For a listing of form elements and operators in scripts, see the Scripting Language Guide.

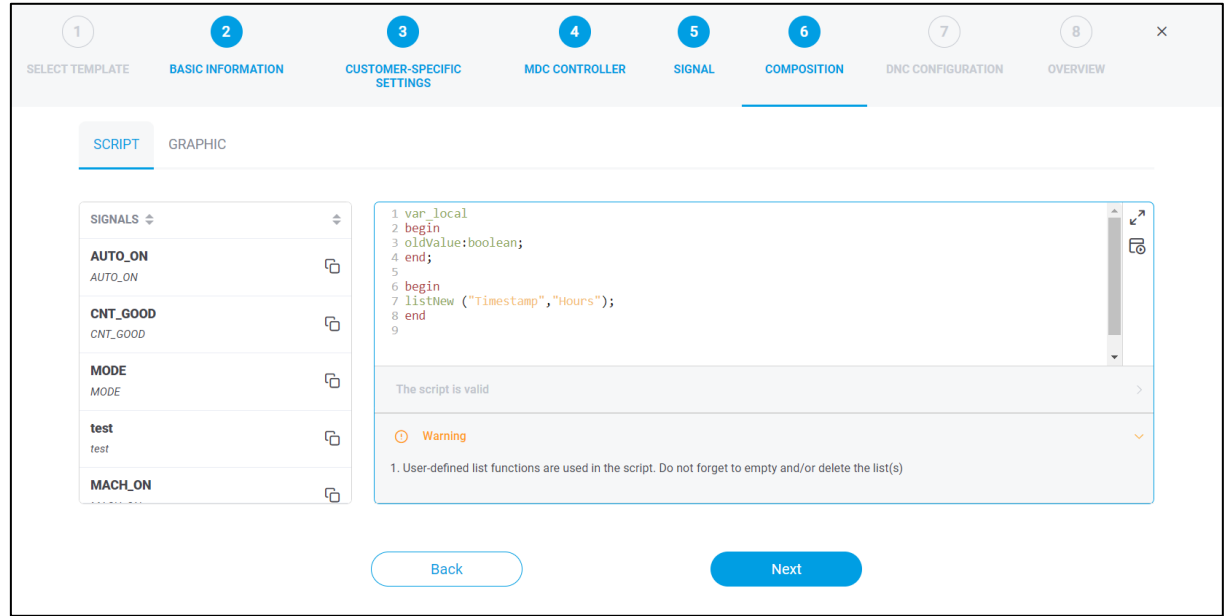

When using a list, do not forget to empty it (see Fig. 20).

#### **Fig. 25: Add asset - Script**

- 1. Enter the desired script into the central input field.
- 2. Optionally, run the script using the play icon at the top right to check its validity.
- 3. Click Next.
- $\triangle$  Only by running an error-free script can you proceed to the next step.
- $\Theta$  In the left pane, the selected signal can be copied by the icon and pasted into the script. This way it is not necessary to type the signal variables manually
- The script editor can be set to full screen via the maximize icon.

# <span id="page-31-0"></span>**6.2.7 ⑦DNC configuration**

Option to configure a DNC control. Determines the way in which an NC file is to be transferred to the asset.

FORCAM supports all common controllers on the market and continuously strives to expand their availability. An overview of the current FORCAM plugins is listed in section [8.4.](#page-43-0)

This step is only available if **Configure DNC** was selected in step ②.

After the DNC-Configuration the connection can be tested.

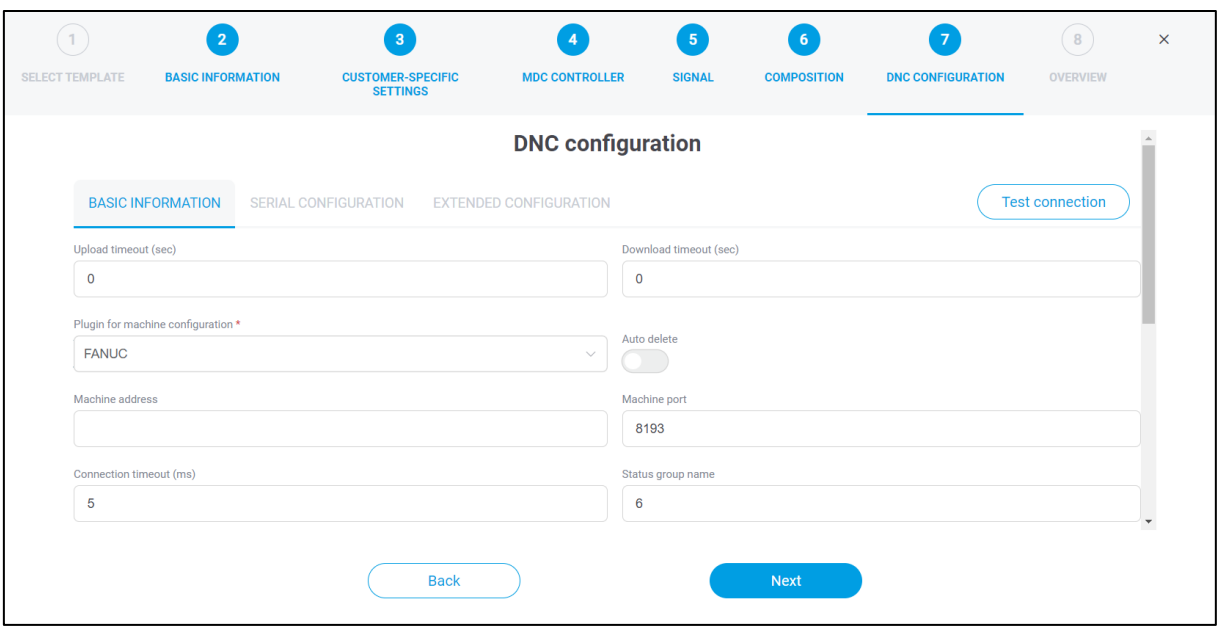

#### **Fig. 9: Add asset - DNC configuration**

- 1. Optional: Enter the **Upload** and **Download timeout**.
- 2. Select **plugin for asset configuration**.
- → Additional configuration parameters may appear in further tabs depending on the selected plugin.
- 3. Optional: Set automatic deletion. If enabled, the NC file is automatically deleted from the asset after it has been read.
- 4. Enter additional configuration parameters depending on the selected plugin in the remaining tabs.
- 5. Verify the connection to the asset.
- 6. Click on **Next**.

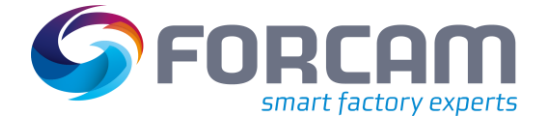

## <span id="page-32-0"></span>**6.2.8 ⑧Overview**

A summary of the previous configuration from all steps and a list of all defined signals. After confirming, the asset is mapped with the specified configuration and is therefore digitized. The configured asset appears under the specified name in the overview (see [Fig. 61](#page-22-0)7).

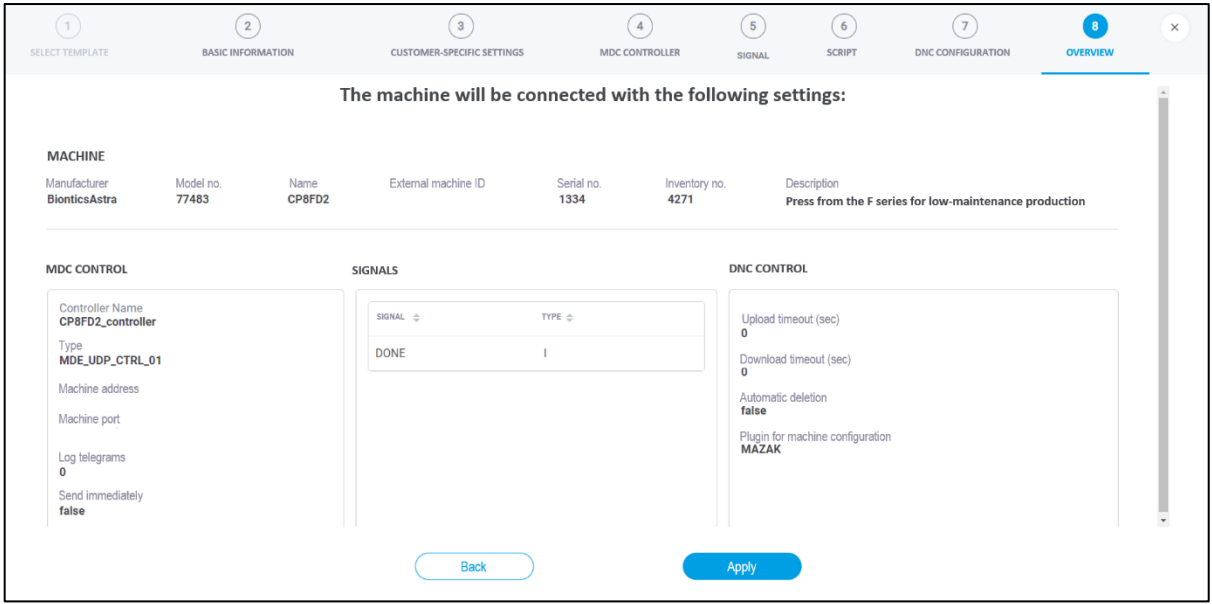

**Fig. 107: Add asset - Overview**

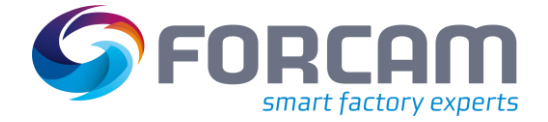

## <span id="page-33-0"></span>6.3 Northbound configuration

The northbound configuration specifies how the signals are sent to a superordinate system. Payload and endpoint are predefined by default, but they can be customized.

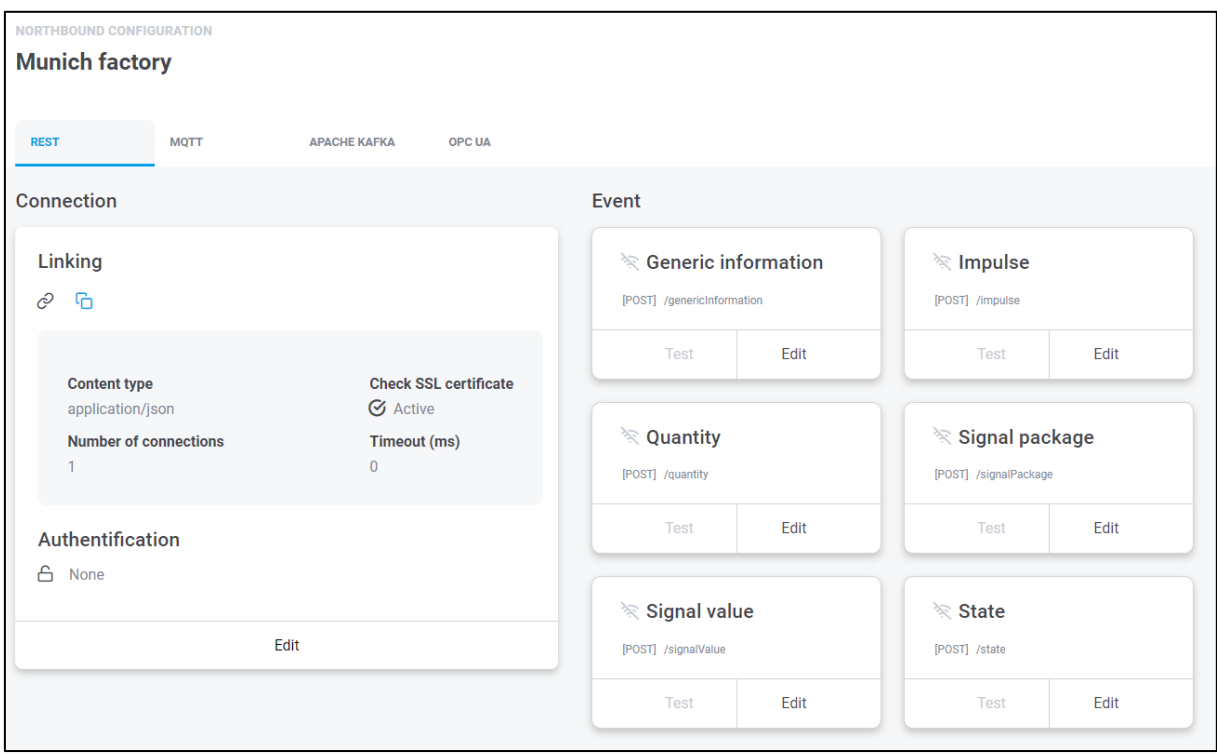

#### **Fig. 28: Northbound configuration in FORCAM FORCE EDGE**

Events are used in a script to trigger outgoing events. For this, there are script functions available that generate a corresponding event depending on the type.

For each type of event there is a standardized **Event**. For example, the **Quantity** event type sends the quantity produced by the asset. All available events are listed in section 6.3.

Under **PAYLOAD** the JSON body defines what the message to the superordinate system should look like. Finally, the placeholders (wildcards) are replaced by the corresponding existing signals. Example of an event structure:

```
assetId: $assetId$ 
assetName: $assetName$ 
externalAssetId: $externalAssetId$ 
reference: $reference$ 
timeStamp: $currentUTCTimeStamp$ 
signalName: $signalName$ 
value: $value$ 
unit: $unit$
```
Script functions allow events to use **placeholders** (wildcards) which can be used to transmit different information. This can be used, for example, to get the asset ID or the timestamp formatted in UTC. Section [8.7](#page-54-0) lists and explains all available script functions.

{

}

#### **EDGE Configurations**

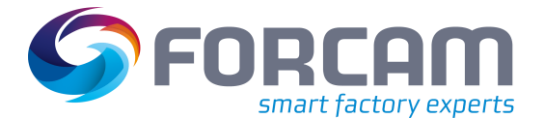

If **ACTIVE** is enabled, the corresponding event will be sent. Events that are not enabled will not be sent.

An enabled event can also be tested by clicking **TEST**. In the subsequent dialog, values such as **assetID** (asset ID) or **Value** can be entered to generate and execute the signal as an example without influencing the actual asset connection. This allows events to be tested in advance without having to execute them in the live environment.

### <span id="page-34-0"></span>**6.3.1 Signals & events from EDGE to superordinate system**

There are four technical options for supplying signals and events from an EDGE node to a third-party application.

The supply can be configured in the EDGE node itself.

#### HTTP**/**REST

To supply the external system, any REST endpoint provided there can be used. The HTTP methods POST and PUT are supported.

The following standards are implemented as HTTP authentication methods:

- **‒** Basic authentification: Authentication according to RFC 2617 by entering the username and password (see https://datatracker.ietf.org/doc/html/rfc2617).
- **‒** Client credential flow: Authentication according to OAuth 2.0 RFC 6749 via client ID and client secret known to the system. (see [https://auth0.com/docs/flows/client-credentials](https://auth0.com/docs/flows/client-credentials-flow)[flow\)](https://auth0.com/docs/flows/client-credentials-flow). This type of authentication is performed without user intervention, i.e. in the background.

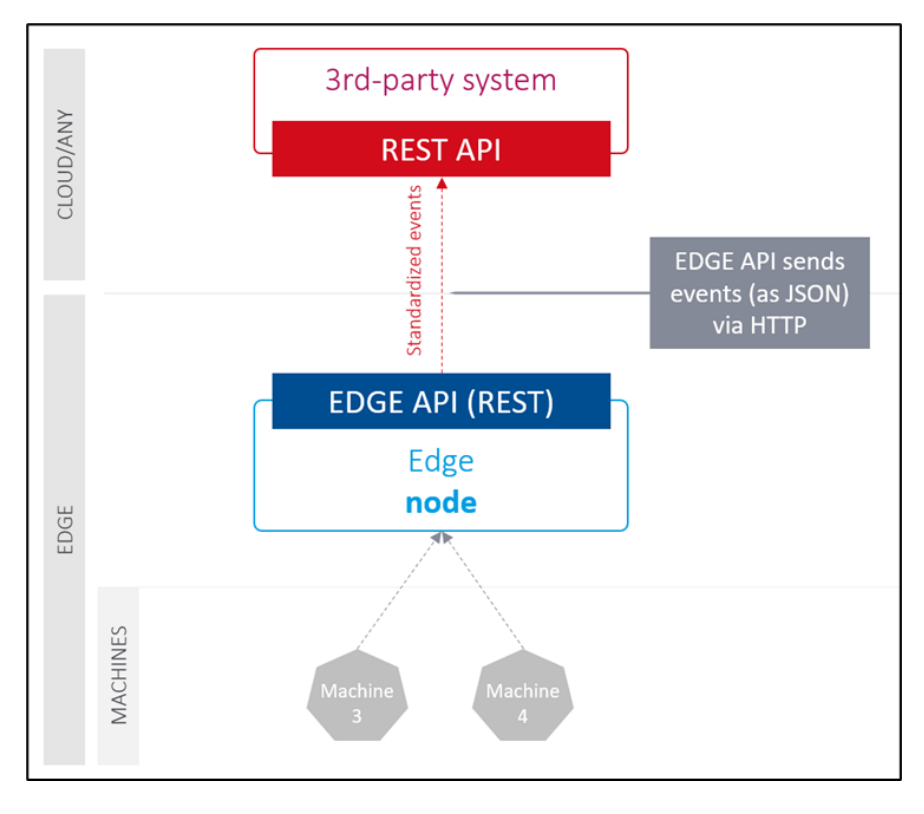

#### **Fig. 29: Communication with superordinate systems via HTTP/REST**

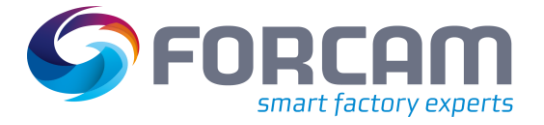

### **MQTT messaging**

Any MQTT broker can also be used to supply the data, if provided by customers or partners.

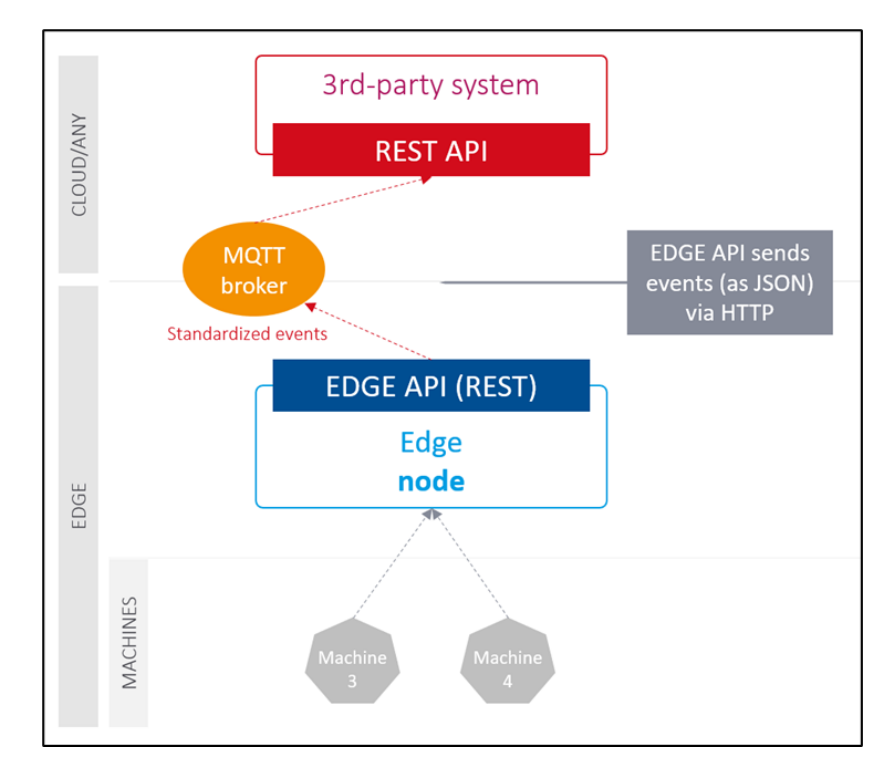

#### **Fig. 30 Communication with superordinate systems via MQTT**

#### **APACHE KAFKA**

The third-party system can be powered by Apache Kafka support if it is provided by the customer or partner.

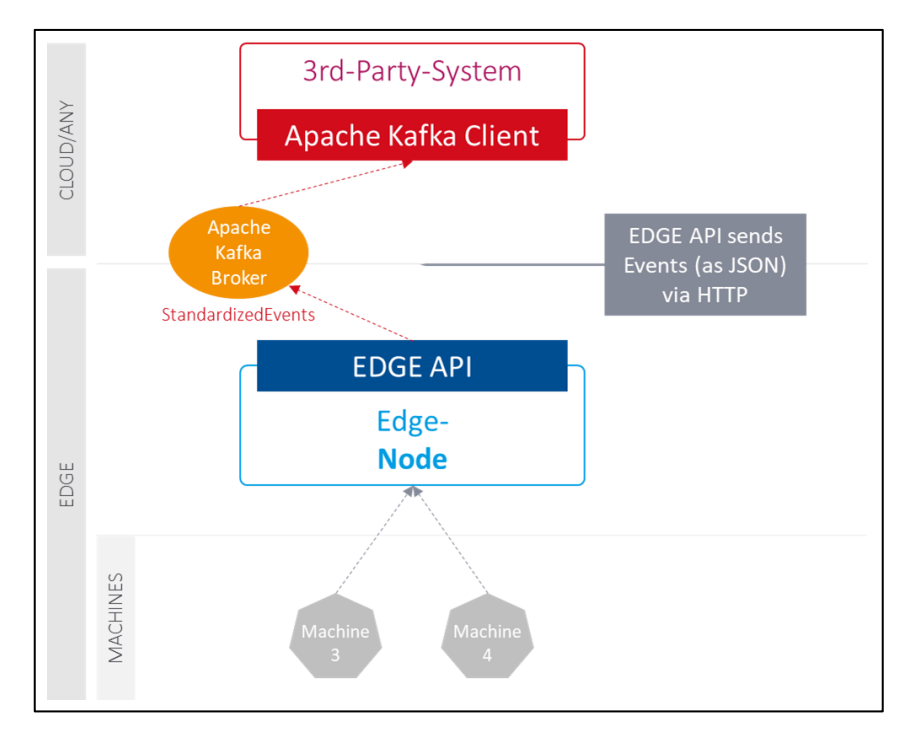

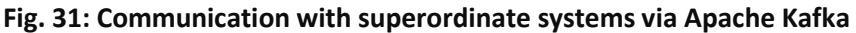

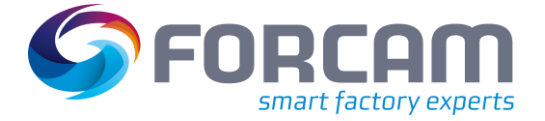

#### **OPC UA**

FORCAM provides an OPC UA server with the functionality "Data Access". Through this extension, various asset data is provided via the defined OPC UA interface. The information models are dynamically prepared based on the existing configured assets in the edge node.

Using the specified URL, the user connects to the server to retrieve the desired data. The necessary client for the retrieval is assumed.

It is not only possible to retrieve the current values of an event or signal, but also the history. To be able to process these historical data sets, FORCAM FORCE EDGE supports the **Historian** functionality of OPC UA. The Historian acts as a data logger with SQL databases. It logs historical data and can additionally be used as a gateway to access real-time data from all underlying OPA UP servers. In FORCAM FORCE EDGE, the user has the option to assign login credentials. This data must then be entered correctly when connecting to the server via the client.

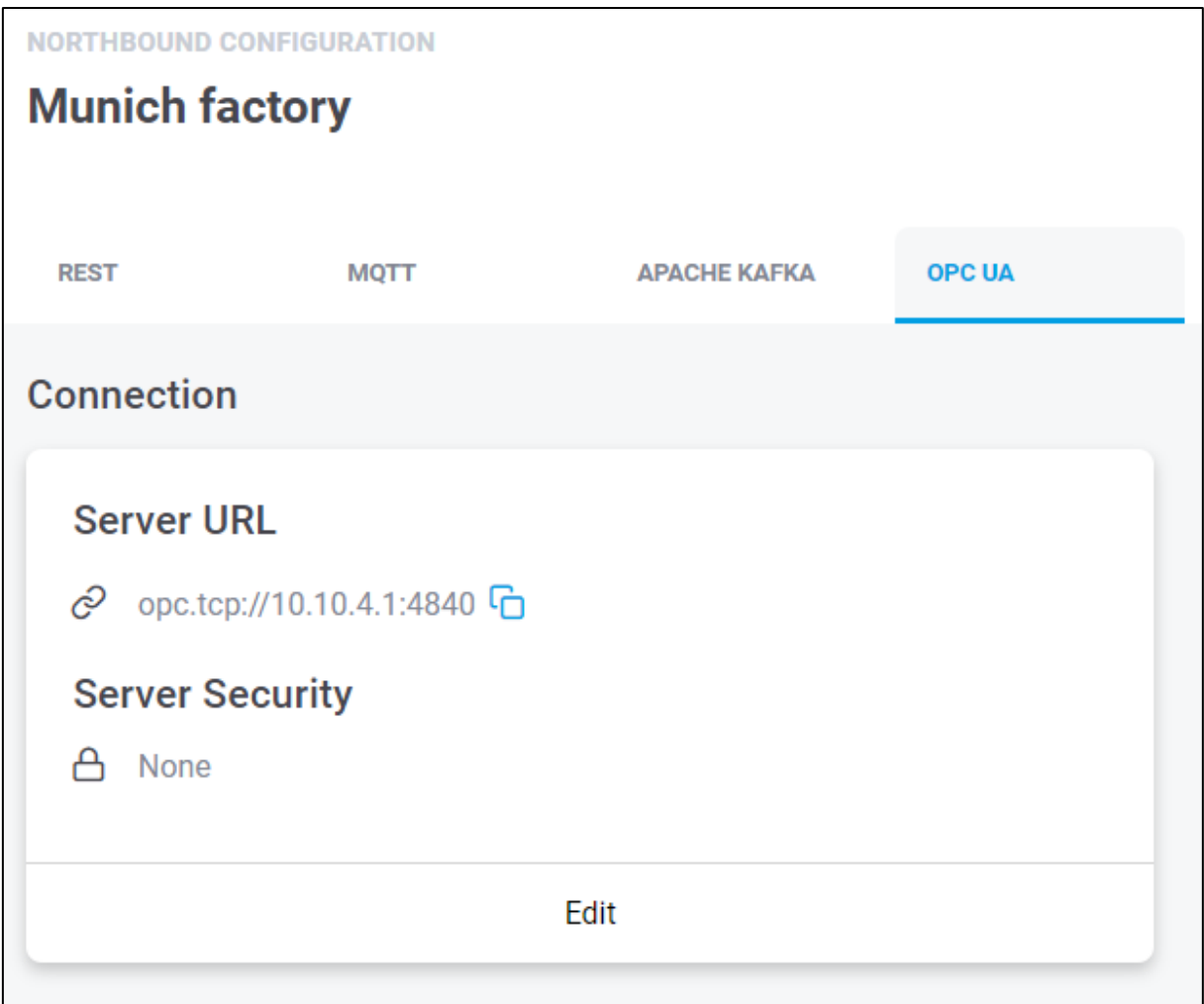

**Fig. 32: Event Configuration OPC UA**

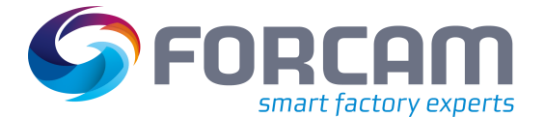

### <span id="page-37-0"></span>**6.3.2 Data & documents from superordinate system to EDGE**

Via the EDGE API, the FORCAM FORCE EDGE can be supplied with data and documents. Technically, the transmission of NC files is possible via **HTTP/REST**. Writing business parameters and signal values is also possible via **MQTT** in addition to **HTTP/REST**. The following interfaces are provided:

#### **Table 2: Interfaces for transferring data and documents**

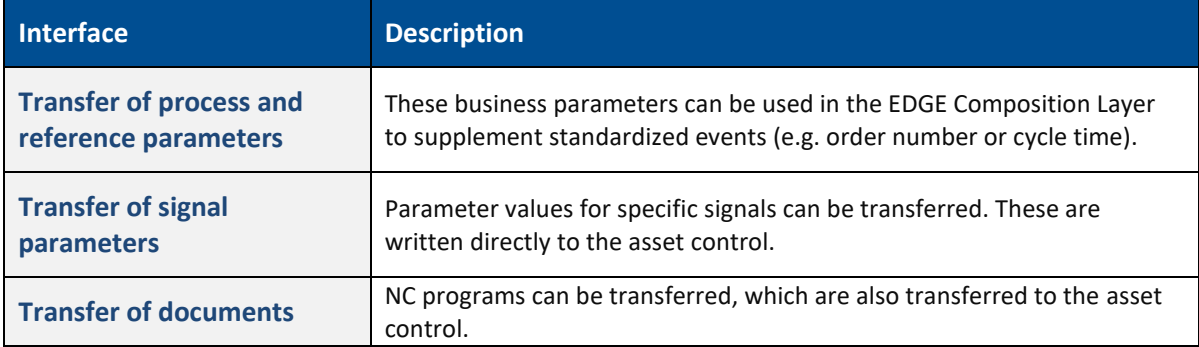

### <span id="page-37-1"></span>**6.3.3 Configure an event**

- 1. Click on the event configuration icon in the upper right-hand part of the detailed view of a configured asset (see [Fig. 67](#page-22-0)).
- 2. In the subsequent dialog determine if **REST** or **MQTT** or **KAFKA** should be used.
- 3. In the upper bar, enter **URL** and optionally other details such as timeout, etc. Specifies where the events should be sent.
- 4. Set SSL certificate validation. If the switch **Check SSL certificate** is active, FORCAM FORCE EDGE can also be connected via REST to an application that does not have a valid or unsigned security certificate.
- 5. Select desired authentication and enter login data.
- 6. Configure events as desired.
- 7. Save.

# <span id="page-38-0"></span>**7 Monitoring**

FORCAM FORCE EDGE has the option to monitor individual components via the monitoring page. The page indicates if a component is running without errors or if there are any malfunctions. The monitoring can be called up via the icon in the upper right area in the asset overview (see [Fig. 67](#page-22-0)).

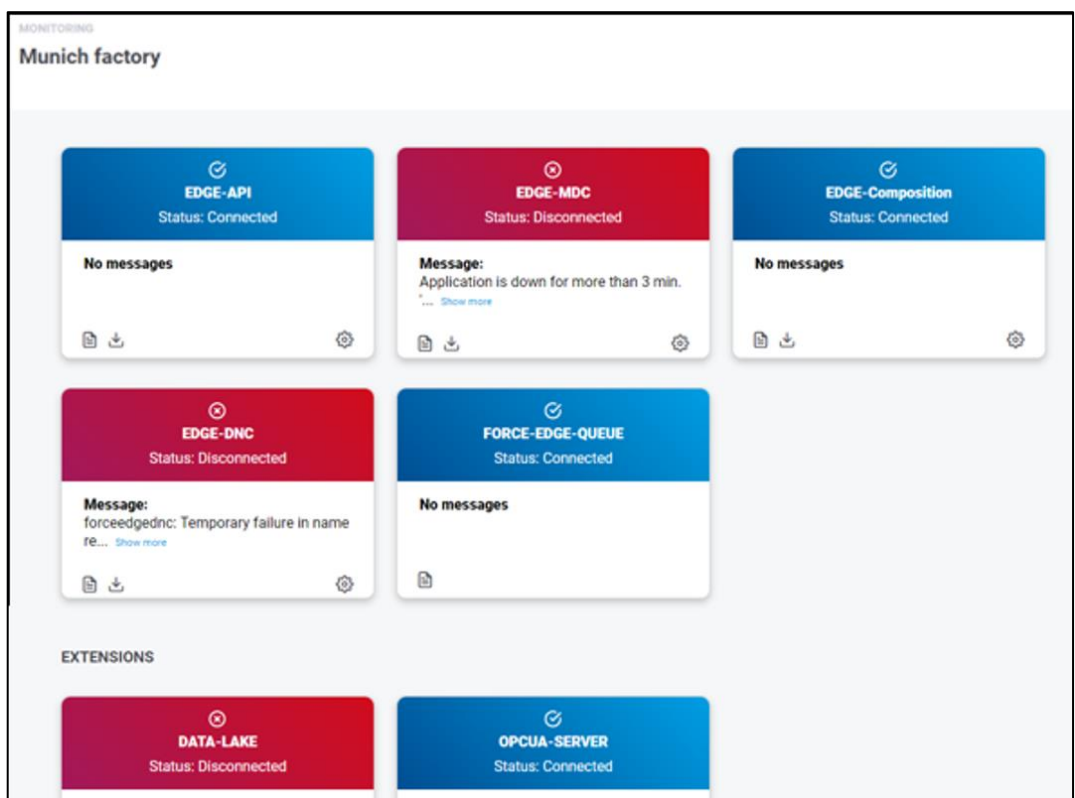

#### **Fig. 33: Monitoring in FORCAM FORCE EDGE**

Error messages and logs can be retrieved specifically for each component.

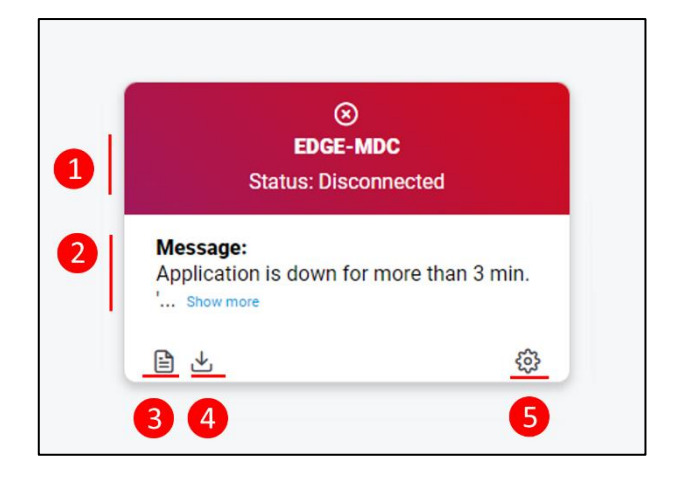

#### **Fig. 34: "EDGE-DNC" component in the Monitoring page**

(1) Current status of the component

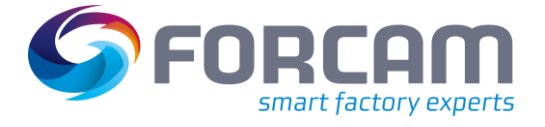

- (2) Message in the event of an error.
	- Clicking **more...** displays the full error message in a pop-up window.
- (3) Displays the last warning and error message of the component for each case
- (4) Enables downloading a log file from a specific day
- (5) Setting the log-level.

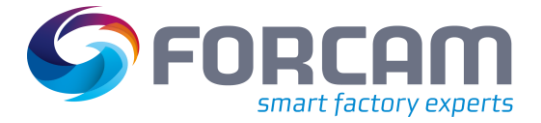

## <span id="page-40-1"></span><span id="page-40-0"></span>8.1 Table of changes

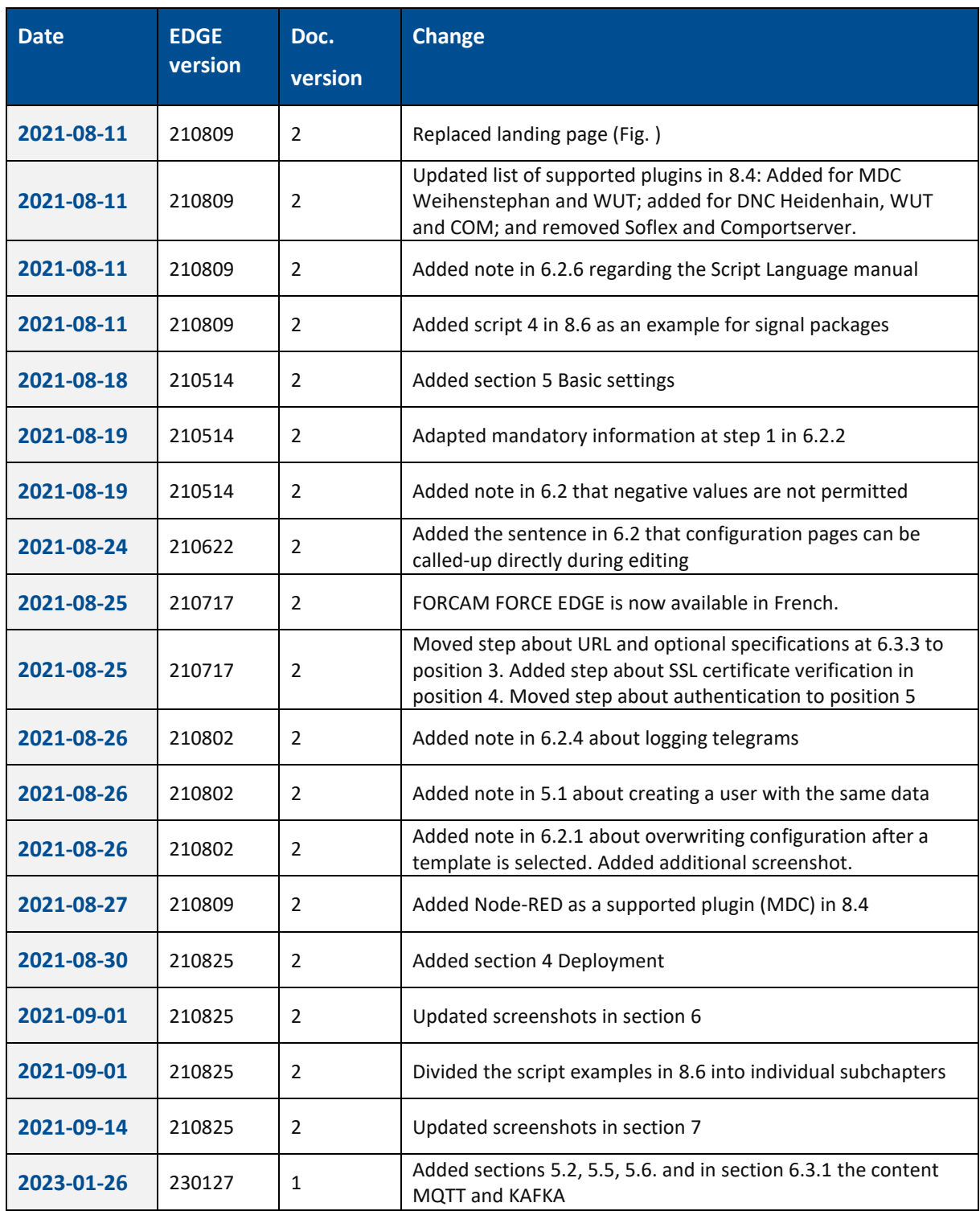

### **Table 3: Changes in release version 210809 in document version 2**

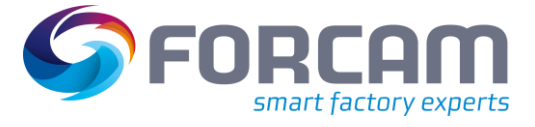

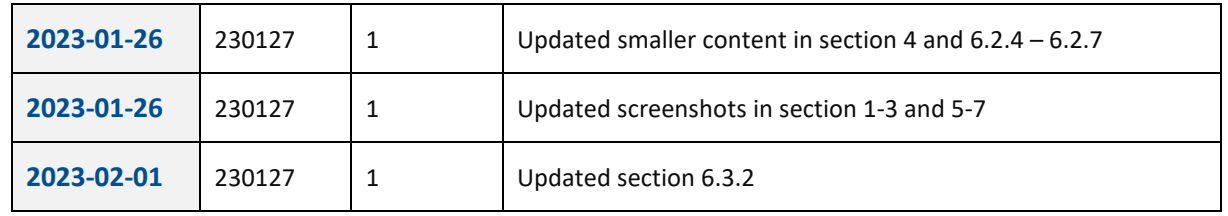

## <span id="page-41-0"></span>8.2 Document conventions

#### **Table 4: Fonts, formatting and characters used**

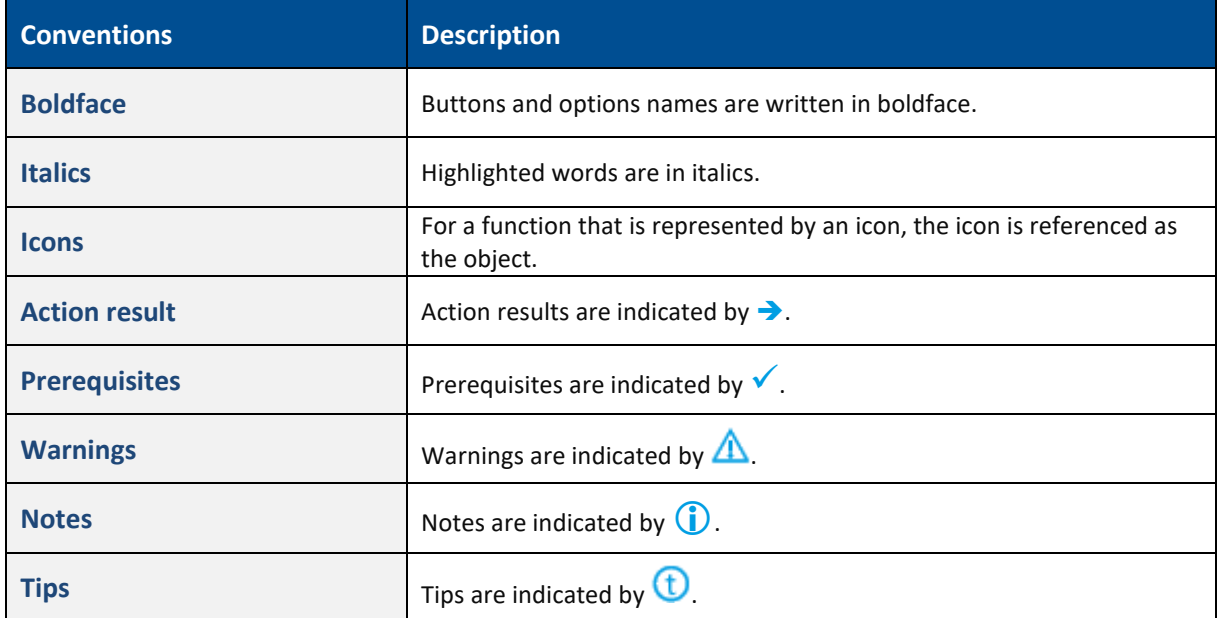

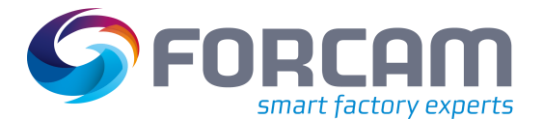

## <span id="page-42-0"></span>8.3 Abbreviations and terms

#### **Table 5: Abbreviations and terms used**

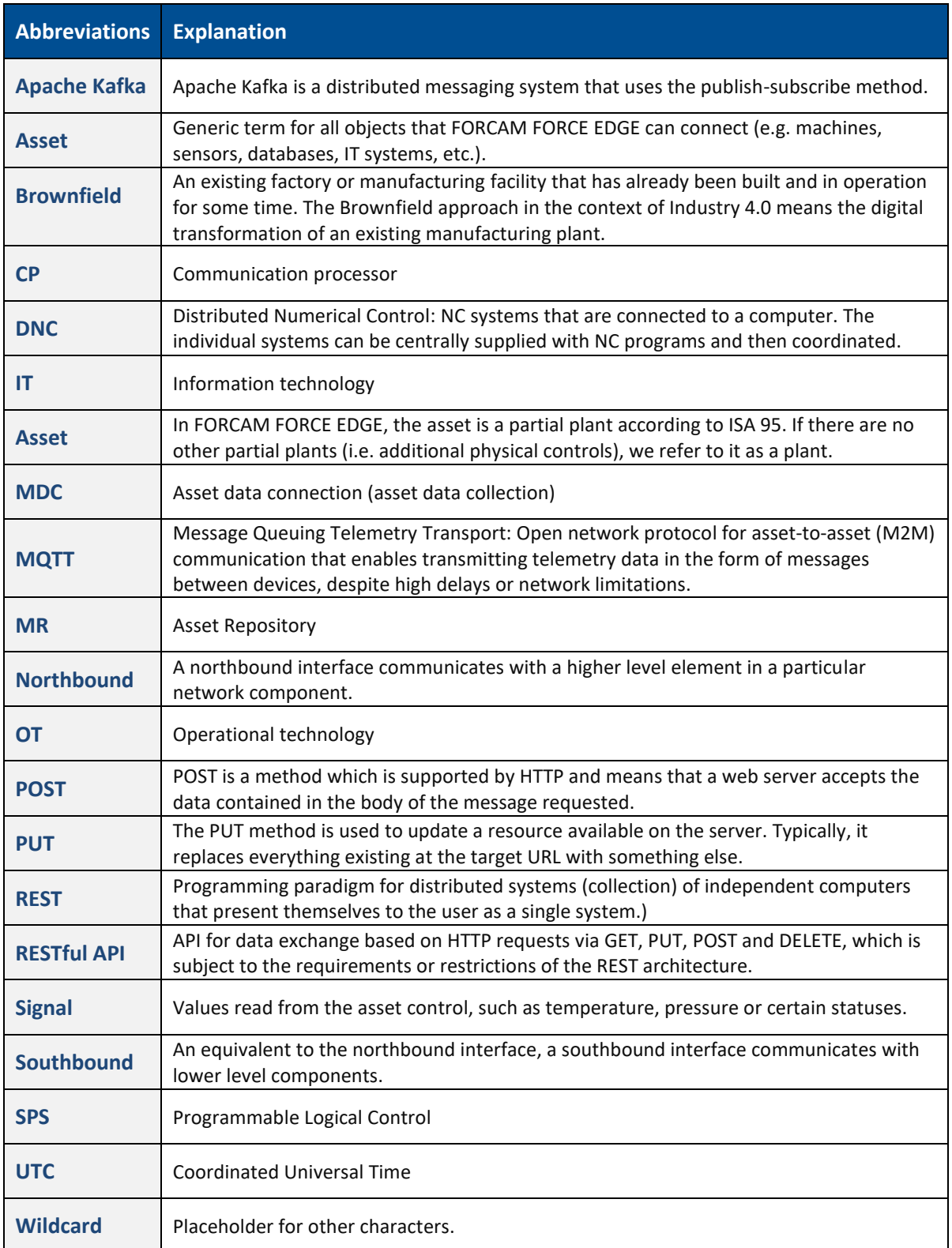

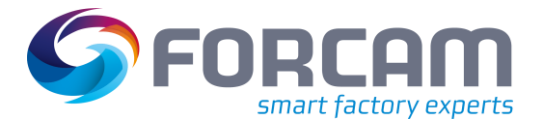

# <span id="page-43-0"></span>8.4 List of supported plugins

### **MDC Plugins**

#### **Table 6: List of all supported asset connection variants**

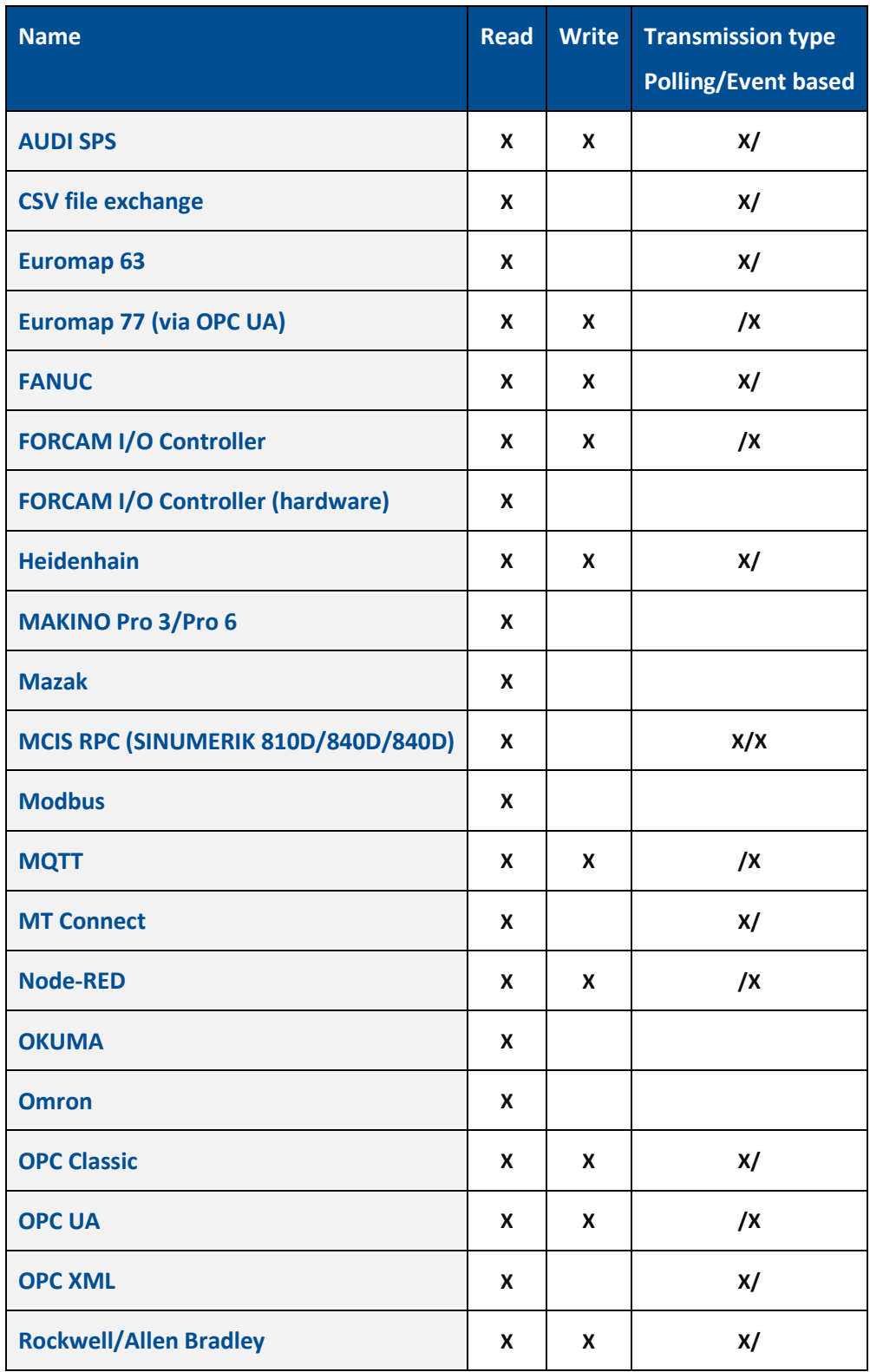

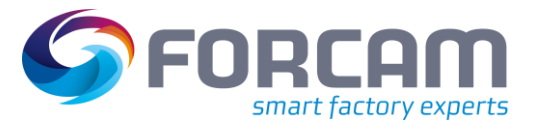

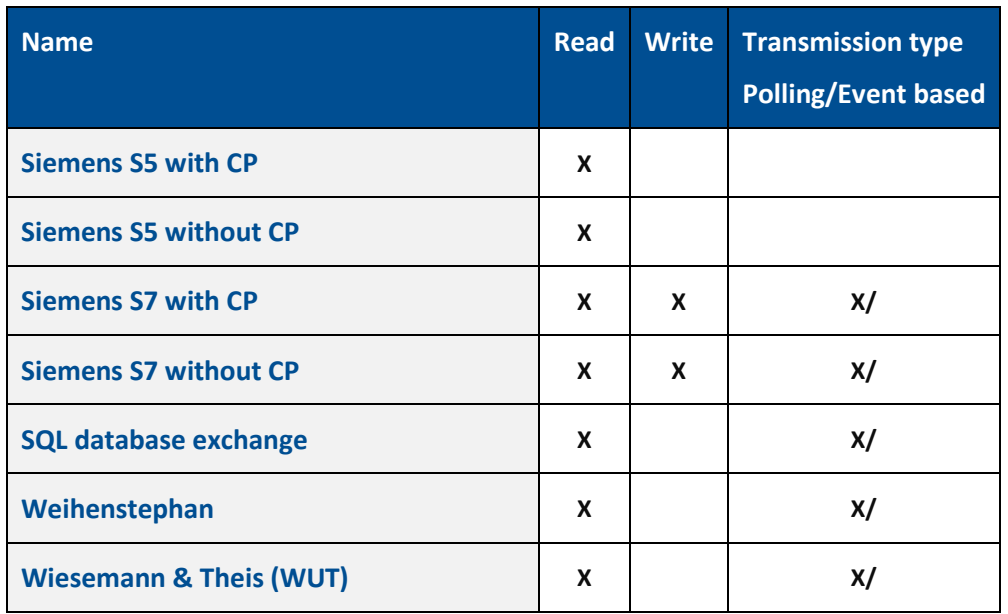

### **DNC plugins**

#### **Table 7: List of all supported NC asset connection variants**

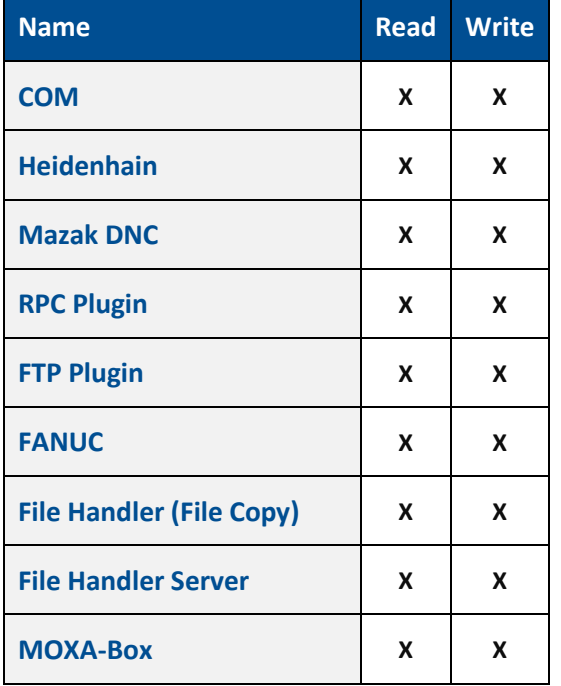

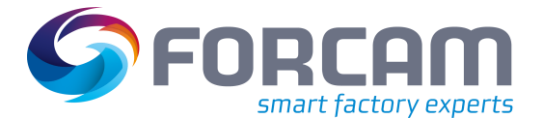

## <span id="page-45-0"></span>8.5 Standardized events

#### **Table 8: Events and their function in FORCAM FORCE EDGE**

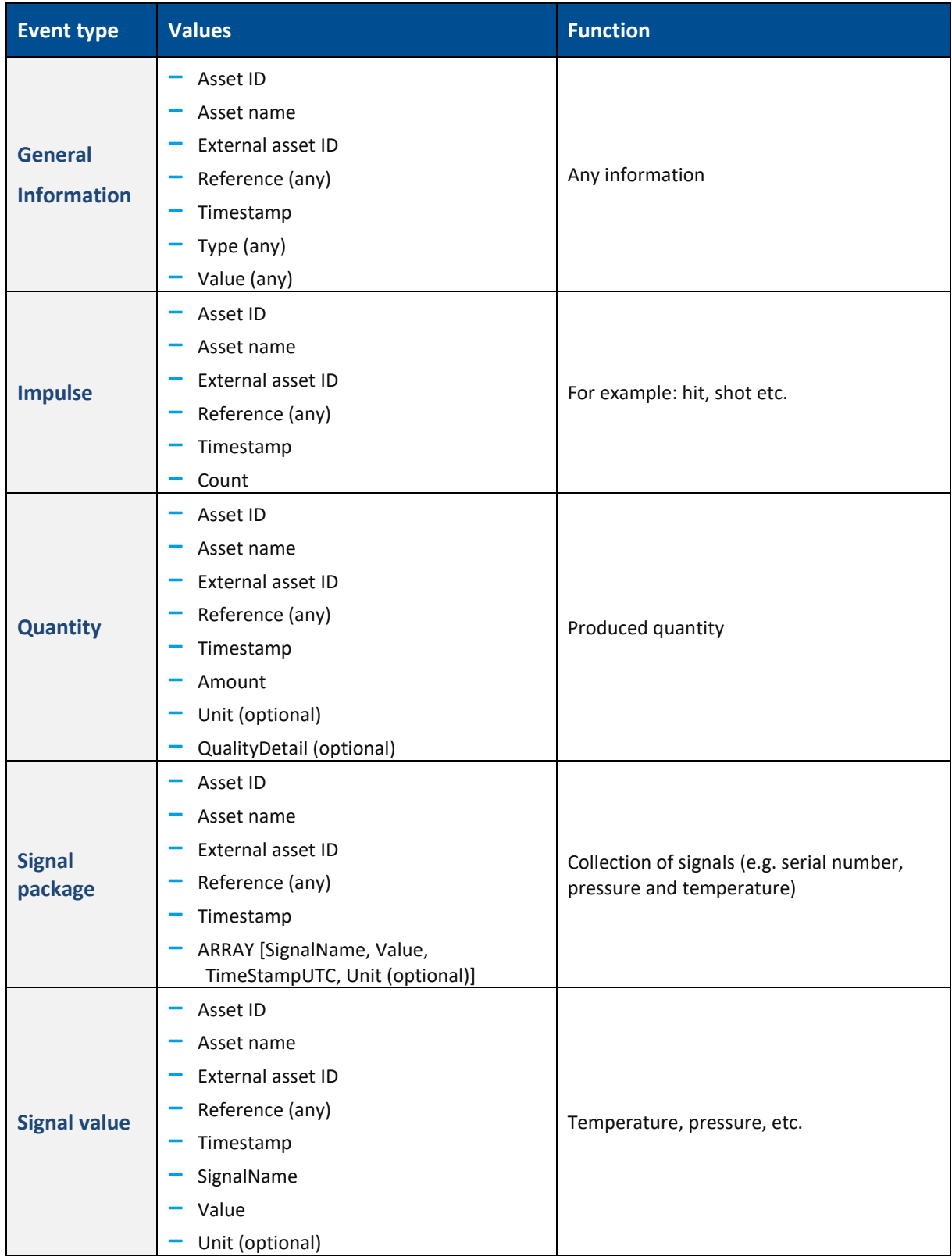

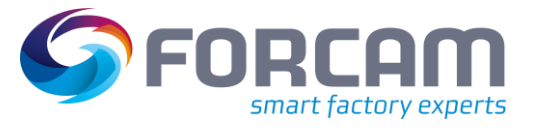

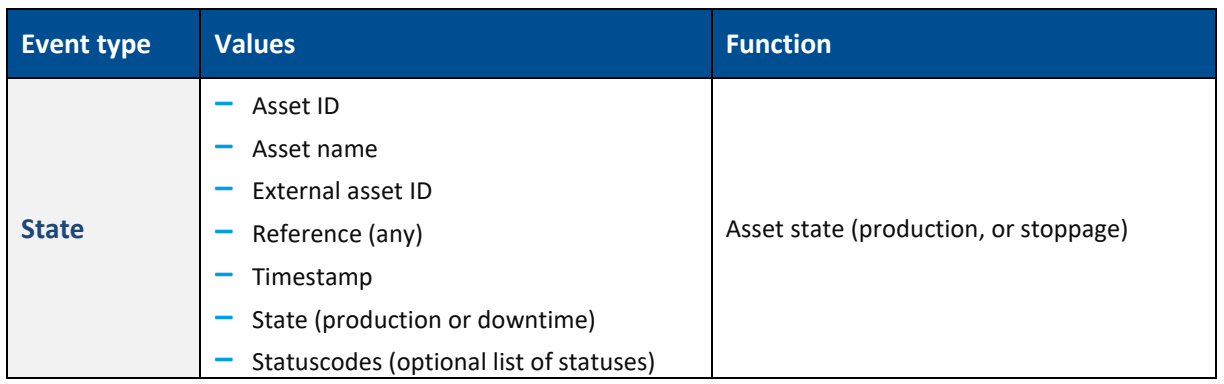

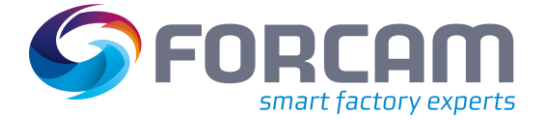

### <span id="page-47-0"></span>8.6 Script examples

### <span id="page-47-1"></span>**8.6.1 Asset status and temperature**

The following script sends the status of the asset (production or stoppage). In addition, the temperature is also indicated. As soon as the temperature changes, the updated temperature is sent.

```
var_local
```

```
begin
        oldState: boolean;
        oldTemperature: string;
end;
oncepersecond
begin
        if( oldState!= @|PLC|@:DONE) then
        begin
                oldState := @|PLC|@:DONE;
                if @|PLC|@:DONE then
                begin
                        sendStateProduction()
                end 
                else 
                begin
                        sendStateStoppage();
                end;
        end;
        if( oldTemperature != toString(@|PLC|@:TEMP)) then
        begin
                oldTemperature := toString(@|PLC|@:TEMP);
                sendSignalValue("TEMPERATURE", toString(@|PLC|@:TEMP), "Degrees"); 
        end;
```
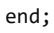

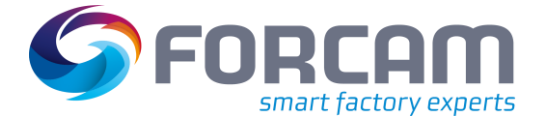

### <span id="page-48-0"></span>**8.6.2 Temperature and humidity**

The following script sends the current temperature and humidity. This occurs in intervals of 30 seconds, and as soon as a change of these values takes place.

```
var_local
begin
        oldTemperature : string;
        oldHumidity : string;
        seconds: number;
end;
oncepersecond 
begin
        seconds := seconds + 1;
        if (seconds > 30) then
        begin
                seconds := 0;
                oldTemperature := "";
                oldHumidity := "";
        end;
        if (oldTemperature != @|PLC|@:TEMP ) then
        begin
                oldTemperature := @|PLC|@:TEMP;
                sendSignalValue("TEMP", toString(@|PLC|@:TEMP), "Degree");
        end;
        if (oldHumidity != @|PLC|@:HUMIDITY ) then
        begin
                oldHumidity := @|PLC|@:HUMIDITY;
                sendSignalValue("HUMIDITY", toString(@|PLC|@:HUMIDITY), "Degree");
        end;
end;
```
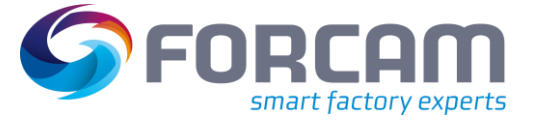

### <span id="page-49-0"></span>**8.6.3 Crane control**

This script collects a crane control with the black, green and red buttons.

- **‒** The black button turns the asset on and off
- **‒** The red button triggers an emergency
- The green button sends a pulse for piece counts then counts this number up

```
var_local
begin
        // GENERAL LOGIC VARIABLES
        seconds: number;
        // ASSET STATE
        state: number;
        stateOld: number;
        // ASSET STATUS REASON
        status_reason: string;
        status_reasonOld: string;
        // PIECE COUNT VARIABLES
        counter: number;
        counterOld: number;
        counterSend: number;
end;
begin
        //DEFINE LISTS START
        ListNew("STATUSCODES", "S");
        //DEFINE LISTS END
end;
begin
        // INITIALIZE SCRIPT VARIABLES START
        if not initialized and not offline(@|PLC|@) then
        begin
                 status_reason := " ";
                 status_reasonOld := " ";
                counter := @|PLC|@:Good_count;
                counterOld:= counter;
                ListClear("STATUSCODES");
                // Set initialized to perform initializing once
                initialized := true;
        end
        else if initialized then
        begin
                 counter := @|PLC|@:Good_count;
                 ListClear("STATUSCODES");
        end;
        // INITIALIZE SCRIPT VARIABLES END
        // ACTIONS ONCE PER SECOND START
         oncePerSecond
         begin
                seconds := seconds + 1;
        end;
        // ACTIONS ONCE PER SECOND END
        // DEFINITION STATE / STATUS_REASON START
        if offline(@|PLC|@) then
         begin
                state := "1";
                status_reason :='NOT_CONNECTED';
                seconds := 0;end
        else if not @|PLC|@:Emergency_ON then
        begin
                state := "1";
                status_reason :='EMERGENCY_ON';
                seconds := 0;
        end
```
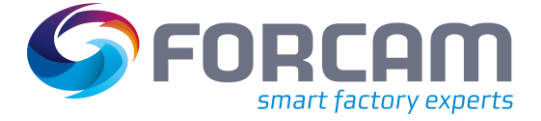

```
begin
        state := "2";
        status_reason := 'PRODUCTION'
        seconds := 0;end
else
begin
        if seconds > waiting period then
        begin
                 state := "1";
                 status_reason := 'UNDEFINED_STOPPAGE'
                 seconds := 0;end
end; 
// DEFINITION state END
// DEFINITION COUNTER START<br>if counter >= counterOld then
                                                    // Part counter on PLC is incremented
begin
         counterSend := counter - counterOld;
         counterOld := counter;
end<br>else if counter < counterOld then
                                                    // Part counter on PLC changes to negative
begin
        counterSend := 32768 - counterOld;
        counterOld := counter;
end;
// DEFINITION COUNTER END
// SEND state status_reason START
if state <> stateOld or status_reason <> status_reasonOld then
begin
         if state == 2 then
        begin
                 ListAdd("STATUSCODES", status_reason);
                 sendStateProduction("STATUSCODES");
        end
        else 
        begin
                 if == 1 thenbegin
                          ListAdd("STATUSCODES", status_reason);
                          sendStateStoppage("STATUSCODES"); 
                 end
        end;
        debugOut("@|PLC|@" + "Send state: " + state);
         stateOld := state;
        status_reasonOld := status_reason;
end;
// SEND state status_reason END
// SEND STROKES / QUANTITY START
if counterSend > 0 and packetNo <> packetNoOld then
begin
        debugOut("@|PLC|@" + "Send quantity: " + toString(counterSend));
        SendQuantity(counterSend);
        counterSend := 0;
end;
// SEND STROKES / QUANTITY END
// LOGGING SIGNALS WHEN CHANGED START
logstring := "@|PLC|@ Signals: " + " offline: " + toString(offline(@|PLC|@))
 + " State: " + toString(state)
                                    + " status Reason: " + toString(status_reason)<br>+ " Asset_ON: " + tostring(@|PLC|@:Asset_ON
                                    + " Asset_ON: " + tostring(@|PLC|@:Asset_ON)<br>+ " Emergency_ON: " + tostring(@|PLC|@:Emergen
                                    + " Emergency_ON: " + tostring(@|PLC|@:Emergency_ON )<br>+ " COUNTER: " + tostring(@|PLC|@:Good_count)
                                    + " COUNTER: " + tostring(@|PLC|@:Good_count)<br>+ " seconds: " + toString(seconds);
                                                                 + toString(seconds);
if logString <> logstringOld then
```
begin

debugOut(logString);

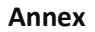

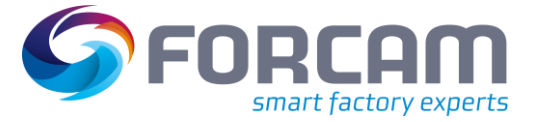

```
logstringOld := logString;
        end;
        // LOGGING SIGNALS WHEN CHANGED END
end;
```
### <span id="page-51-0"></span>**8.6.4 Signal package**

The following script is an example of signal packages:

```
// 
// Task: Send asset state / status_reason / quantities to runtime
// Created: 2021-05-12
// Version: 1.0
// Author: FORCAM MDC
// 
// --------------------------------------------------------------
//
// Incoming signals
// Reg1 = holding register 1
//
//
// Outgoing information
// //state = asset state
// //STATUSCODES = Status reason
// Reg1SEND = just display holding register
////--------------------------------------------------------------
// VARIABLES
var_local
begin
// GENERAL VARIABLES
     seconds: number;
     logstring: string;
     logstringOld: string;
// SIGNAL VARIABLES
     H1Old: number;
     H2Old: number;
     H3Old: number;
     H1Old: number;
     H5Old: number;
     H1Old: number;
     H1Old: number;
     H8Old: number;
     H9Old: number;
     H10Old: number;
 // SCRIPT INIZIALIZING VARIABLES
     initialized: boolean;
end;
begin
      if not initialized and not offline(@|PLC|@) then
     begin
 //DEFINE LISTS START (S=strin B=boolean N=number)
 ListNew("Signals", "S");
 ListNew("Values", "S");
// ListNew("Timestamps", "S");
     //DEFINE LISTS END
     end;
// INITIALIZE SCRIPT & VARIABLES START
     if not initialized and not offline(@|PLC|@) then
     begin
           H1Old := 0;
           H2Old := 0;
           H3Old := 0;
           H4Old := 0;
           H5Old := 0;
           H6Old := 0;
           H7Old := 0;
```
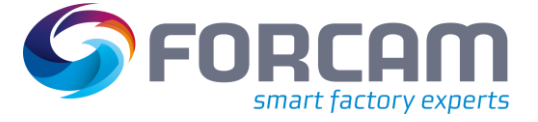

```
 H8Old := 0;
          H9Old := 0;
          H10Old := 0;
          ListClear("Signals");
 ListClear("Values");<br>// ListClear("Timesta
// ListClear("Timestamps");<br>// set initialized to perform ini
     set initialized to perform initializing once
      initialized := true;
     end
    else if initialized then
// ACTIONS ONCE PER SECOND START
   oncePerSecond
   begin
     seconds:= seconds + 1;
// ACTIONS ONCE PER SECOND END
// send one package for all 10 holding registers for now always
// Reg1Content Start
    if( H1Old <> @|PLC|@:H1 ) then
   begin
 //fill lists
 H1Old := @|PLC|@:H1;
 ListAdd("Signals", "H1");
 ListAdd("Values", toString(@|PLC|@:H1));
 H2Old := @|PLC|@:H2;
 ListAdd("Signals", "H2");
 ListAdd("Values", toString(@|PLC|@:H2));
      H3Old := @|PLC|@:H3;
 ListAdd("Signals", "H3");
 ListAdd("Values", toString(@|PLC|@:H3));
 H4Old := @|PLC|@:H4;
 ListAdd("Signals", "H4");
 ListAdd("Values", toString(@|PLC|@:H4));
 // H5Old := @|PLC|@:H5;
 // ListAdd("Signals", "H5");
 // ListAdd("Values", toString(@|PLC|@:H5));
 // H6Old := @|PLC|@:Reg6;
 // ListAdd("Signals", "H6");
 // ListAdd("Values", toString(@|PLC|@:H6));
 // H7Old := @|PLC|@:H7;
 // ListAdd("Signals", "H7");
 // ListAdd("Values", toString(@|PLC|@:H7));
 // H8Old := @|PLC|@:H8;
 // ListAdd("Signals", "H8");
 // ListAdd("Values", toString(@|PLC|@:Reg8));
 // H9Old := @|PLC|@:H9;
 // ListAdd("Signals", "H9");
 // ListAdd("Values", toString(@|PLC|@:Reg9));
1/ H1001d := @|PLC|@:H10;
 // ListAdd("Signals", "H10");
 // ListAdd("Values", toString(@|PLC|@:H10));
// sendSignalValue("HoldingReg1", toString(@|PLC|@:H1));
 // sendSignalValue("HoldingReg2", toString(@|PLC|@:H2));
 // sendSignalValue("HoldingReg3", toString(@|PLC|@:H3));
// sendSignalValue("HoldingReg4", toString(@|PLC|@:H4));
 // sendSignalValue("HoldingReg10", toString(@|PLC|@:H10));
// send Signal Package with lists
                                            SendSignalPackage("Signals", "Values")
       //initialize list
      begin
         ListClear("Signals");
         ListClear("Values");
      end; 
// SENDING Holding Register END
// LOGGING SIGNALS WHEN CHANGED START
     logstring := "@|PLC|@ Signals: " 
                                      + " Reg 1: " + tostring(@|PLC|@:H1)<br>+ " Reg 2: " + tostring(@|PLC|@:H2)
                                                                  + tostring(@|PLC|@:H2)
```
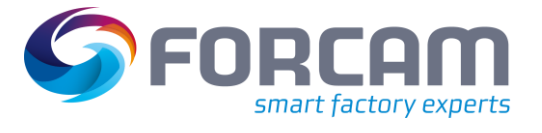

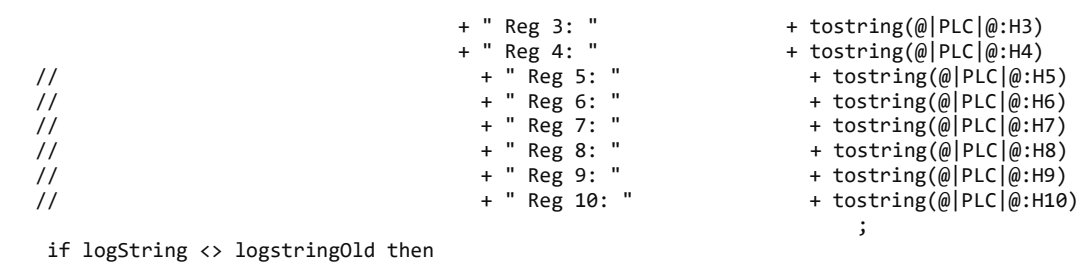

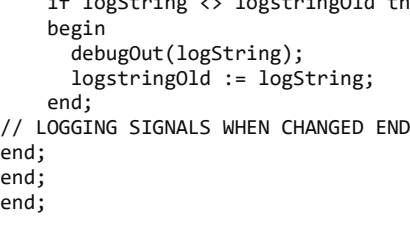

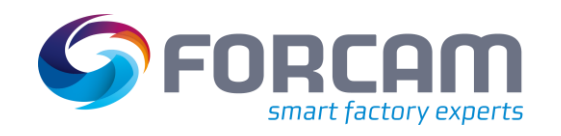

## 8.7 Script functions

<span id="page-54-0"></span>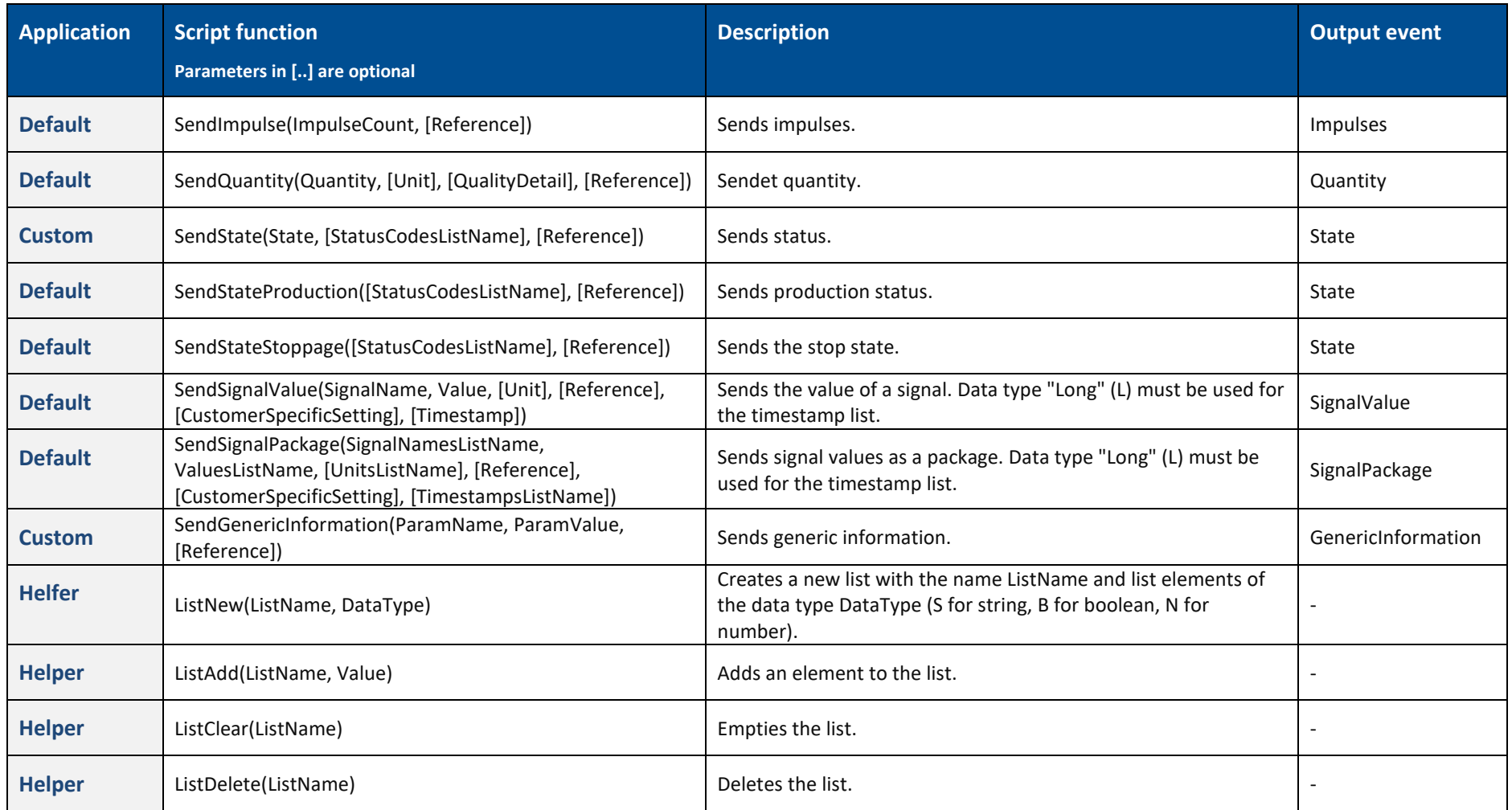

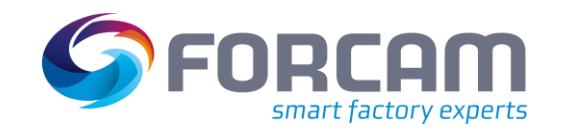

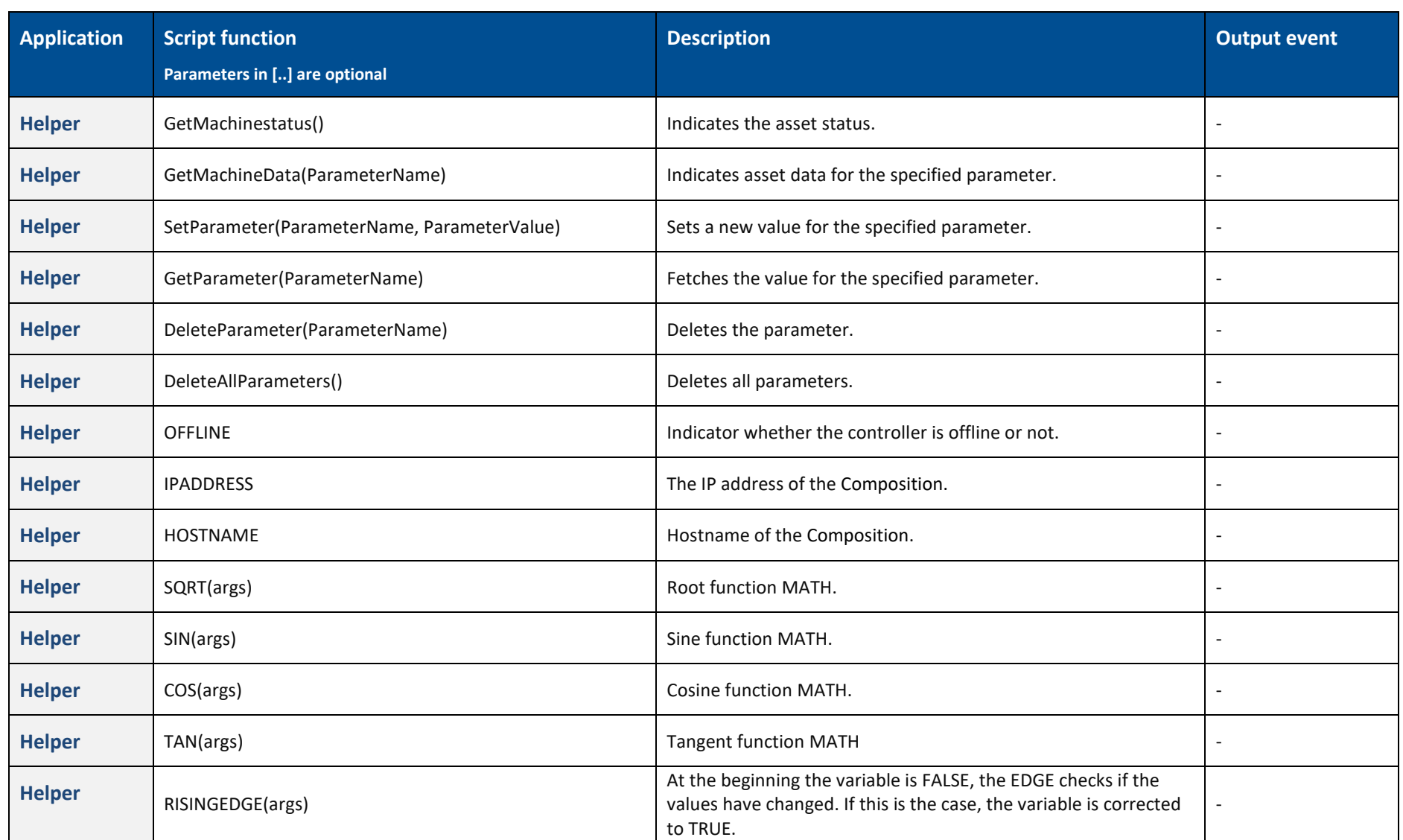

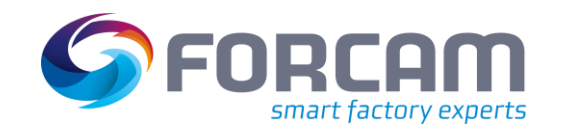

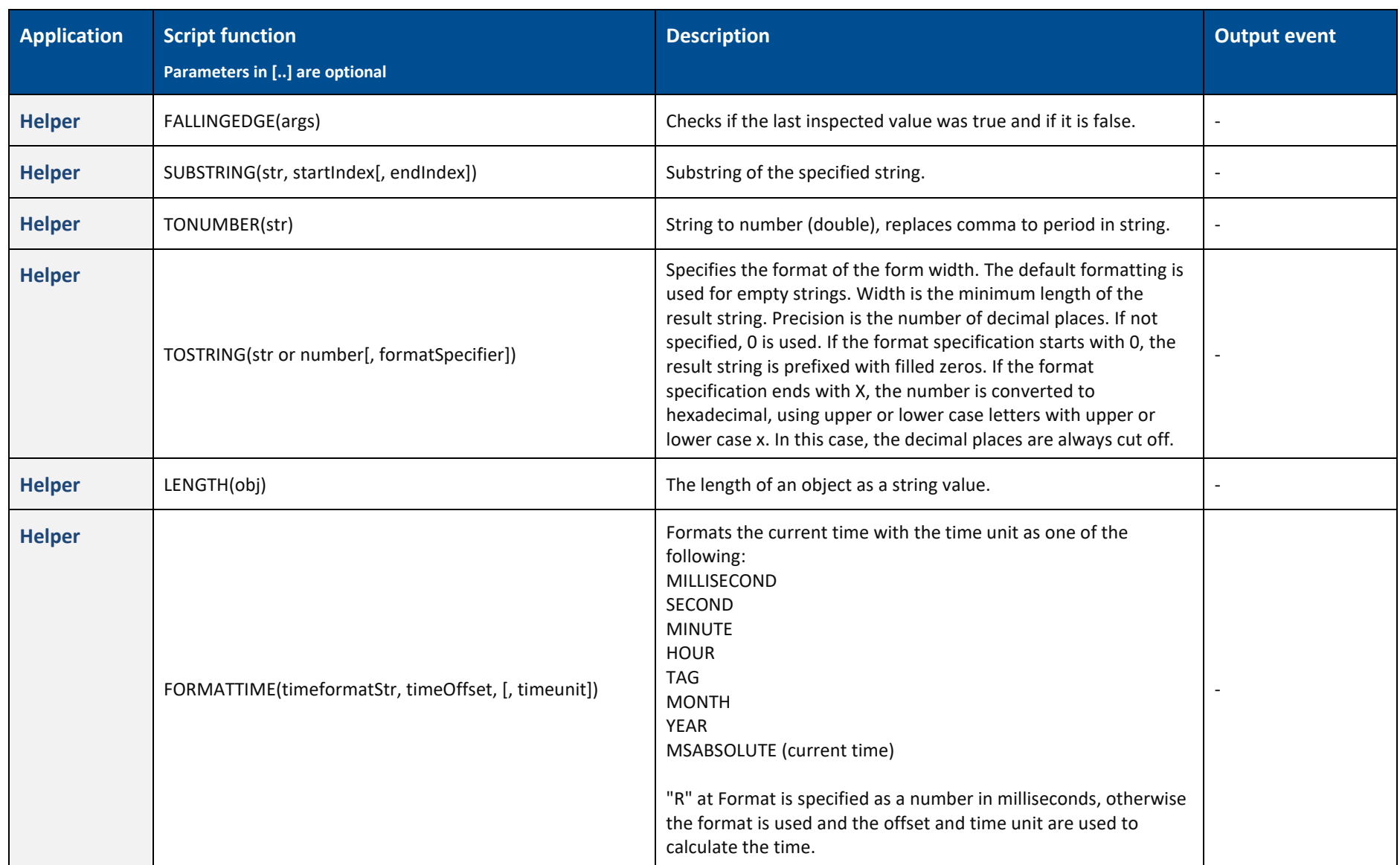

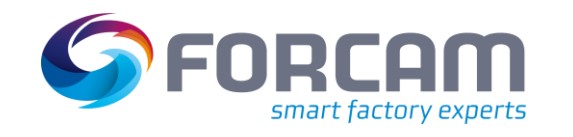

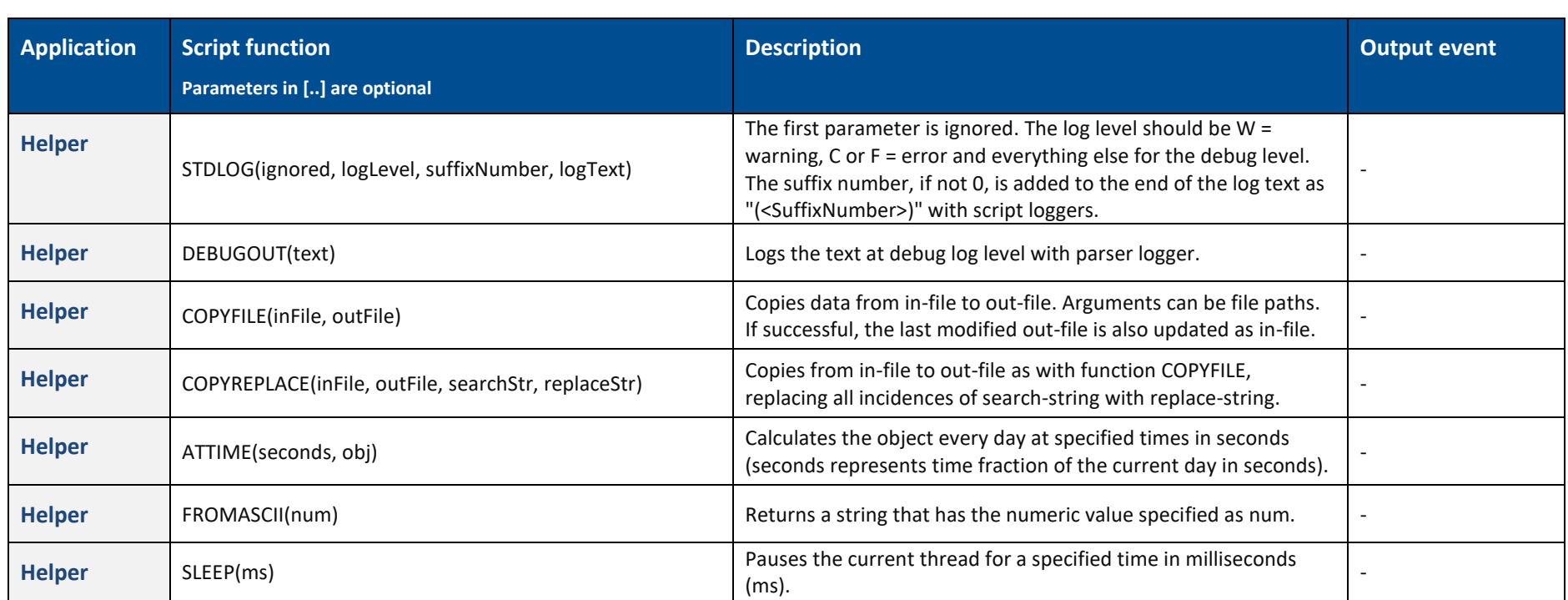